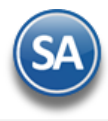

# **SuperADMINISTRADOR Tesorería**

Procesos de saldos y movimientos de Bancos e Inversiones. Emisión de Cheques y Transferencias. Manejo de Caja Chica y Préstamos Bancarios y/o a Empleados. Conciliaciones Bancarias y generación de la Declaración Informativa de Operaciones con Terceros (DIOT).

# <span id="page-0-1"></span>**Índice.**

- 1.0 Cuentas [de Tesorería.](#page-0-0)
- [2.0 Concepto de Cargo/Abono de Tesorería.](#page-3-0)
- [3.0 Bancos.](#page-4-0)
- [4.0 Configurar Tipo de Comprobante de COMPRA para movimientos en automático.](#page-4-1)
- [5.0 Emitir Comprobantes de COMPRAS.](#page-5-0)
- [6.0 Tipos de Pagos.](#page-6-0)
- [7.0 Cheques.](#page-6-1)
	- 7.1 [Chequeras.](#page-6-1)
		- 7.2 Emisión Comprobantes de Cheques.
		- 7.3 Diario de Cheques.
	- 7.4 Aplicación de Pagos

[8.0 Transferencia.](#page-8-0)

- 8.1 Folios de Transferencias
- 8.2 Realizar Transferencias
- 8.3 Diario de Transferencias
	- 8.4 Transferencias Bancarias
- 8.5 [Generar Layout Banco](#page-18-0)
- [9.0 Programación de Pagos.](#page-20-0)
- 1[0.0 Captura de Movimientos de Tesorería.](#page-21-0)
- [11.0 Generación de Movimientos de Tesorería de Efectivos.](#page-22-0)
- [12.0 Comisiones Bancarias](#page-23-0)
- 13.0 Intereses Bancarios
- [14.0 Captura de Gastos](#page-24-0)
- [15.0 Verificador de Movimientos de Tesorería.](#page-25-0)
- [16.0 Informe Diario de Bancos.](#page-27-0)
- [17.0 Caja.](#page-27-1)
	- 17.1 [Caja Chica.](#page-27-2)
	- 17.2 [Verificador de Caja Chica.](#page-29-0)
- 1[8.0 Conciliaciones Bancarias.](#page-30-0)
- 1[9.0 DIOT declaración forma A-29 operaciones con terceros.](#page-30-1)
	- [19.1 Generar Declaración.](#page-30-2)
	- [19.2 Mantenimiento Declaración.](#page-31-0)
		- [19.3 Verificador Declaración.](#page-33-0)
	- [19.4 Forma A-29 operaciones con terceros.](#page-34-0)

Para regresar al "**Índice**" haga clic en "[Regresar](#page-0-1)", que se encuentra al final de cada punto.

# <span id="page-0-0"></span>**1.0 Cuentas de Tesorería.**

Haga clic en el Menú "**Tesorería**" y seleccione el submenú "**Catálogos de Tesorería > Cuentas de Tesorería**".

En esta pantalla dará de alta las Cuentas de Tesorería pueden ser Cuentas Bancarias, Préstamos, Inversiones.

# **Empresa del Catálogo de Centros de Costos.**

Las Cuentas de Tesorería tienen una Estructura de Códigos de Cuentas similar a las Cuentas Contables, el primer nivel Cuenta es equivalente a una Cuenta de Mayor (primer nivel del código contable), de la Empresa.

**Ir a pantalla de Estructura de Códigos de Cuentas de Tesorería.** Con clic en nombre del dato se abre una ventana para crear la Estructura de Cuentas de Tesorería. La estructura predefinida es 9999 99 99 99. Modifíquela de ser necesario sólo al iniciar con este Módulo.

**Empresa.** Seleccione o teclee su número (1-999). Clic en etiqueta para su Mantenimiento. **Sucursal.** Seleccione o teclee su número (1-999). Clic en etiqueta para su Mantenimiento.

Las Cuentas de Tesorería se muestran como una estructura de árbol de manera similar al Catálogo de Cuentas Contables al igual que el mantenimiento. El sistema predefine las Cuentas de Tesorería que normalmente son utilizadas. Si desea modificarlas o dar de alta más Cuentas de Tesorería proceda a realizarlo para ajustarlas a la operación de la empresa.

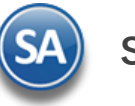

# **Tesorería**

La raíz del árbol es el **Nombre de la Empresa** el cuál se muestra en color Rojo. Para dar de alta Cuentas de primer nivel dar clic derecho sobre el nombre y se abre una ventana de opciones para dar de Alta, buscar o eliminar Catálogo como se muestra:

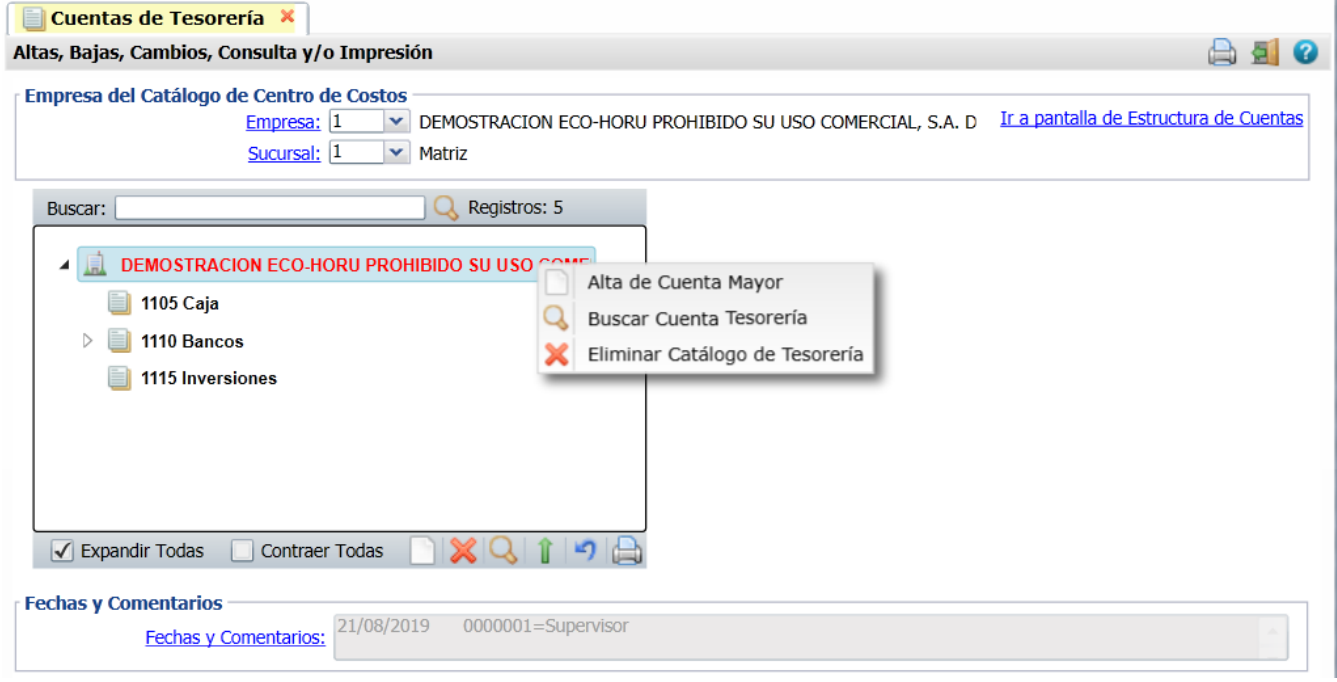

#### **Alta de Cuenta Mayor**

1. Dar clic sobre el nombre y en la ventana capturar la **Clave** (1 a 9999) y el **Nombre de la Cuenta de Tesorería** de primer nivel (hasta 100 caracteres). Ejemplo 1110 Bancos.

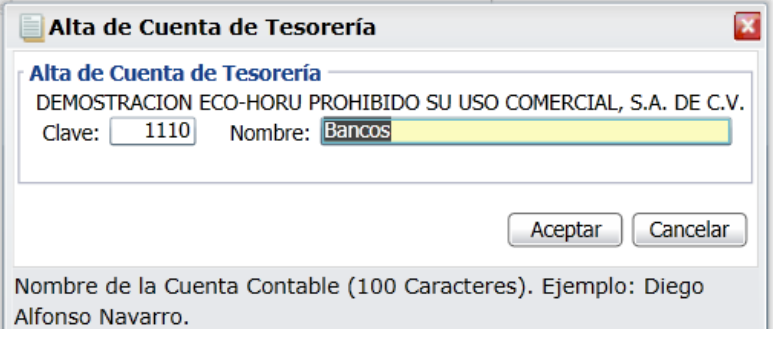

#### Dar clic en **Aceptar.**

2. Se agrega la Cuenta en la estructura de árbol como se ve en la siguiente pantalla y a la izquierda se abre para capturar los datos de la Cuenta. Cuentas de Tesorería X

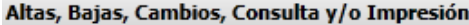

 $\mathcal{L}^{\mathcal{L}}$ ×. ÷

and a state

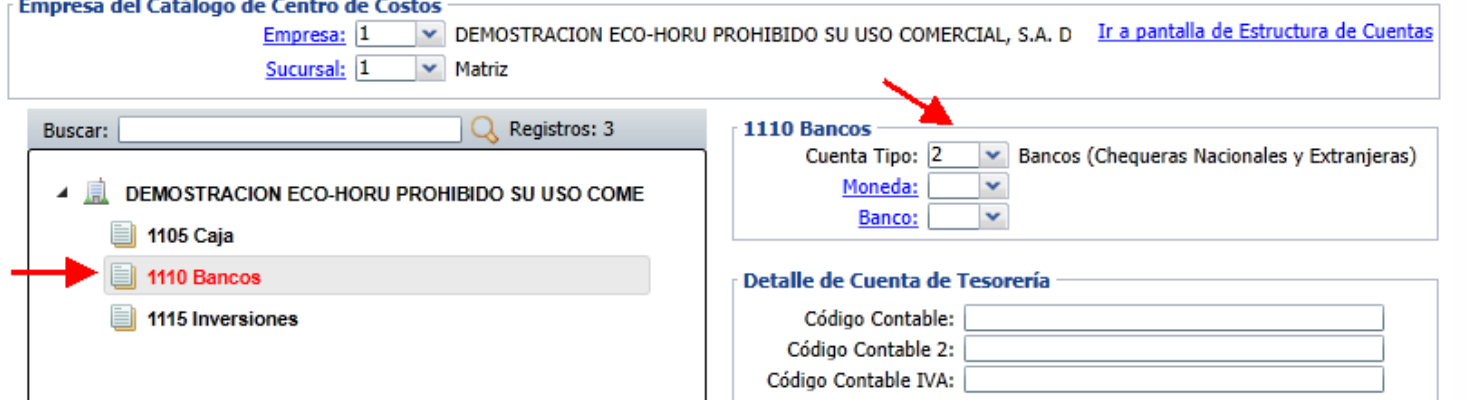

 A

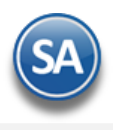

**Cuenta Tipo.** Seleccione la Cuenta Tipo para diferenciar su operación.

01=Caja (Fondo fijo).

02=Bancos (Chequeras Nacionales y Extranjeras). 03=Inversiones en Valores (No Acciones).

04=Gastos.

Dar clic en el botón Grabar de la barra de herramientas.

# **Captura de Datos sólo para el último nivel de la Cuenta**

**Moneda.** Seleccione Tipo de Moneda a utilizar para la Cuenta de Tesorería. Clic en etiqueta para su Mantenimiento. Ejemplo: 1=Peso Mexicano. **Banco.** Seleccione Banco a utilizar para la Cuenta de Tesorería. Clic en etiqueta para su mantenimiento. Los Bancos pueden darse de alta directamente en este link o entrando a **Tesorería** > **Catálogos** > **Bancos.**

**Código Contable 1.** Código Contable completo a utilizar para la Cuenta/Subcuenta de Bancos, según su Catálogo de Cuentas Contables. Este dato se usa al ser configurado como parámetro en un movimiento contable de pólizas a generarse automáticamente. Ejemplo: 1110 0001 0001. **Código Contable 2.** Código Contable completo a utilizar para la Cuenta/Subcuenta de Bancos, según su Catálogo de Cuentas Contables. Este código 2 se puede configurar como parámetro en movimientos contables de una póliza a generarse automáticamente. **Código Contable IVA.** Código Contable completo a utilizar para aplicar el IVA.

# **Alta de SubCuenta**

1. Posicionarse en la Cuenta donde se van a dar de alta las subcuentas y dar clic izquierdo para abrir la ventana de opciones.

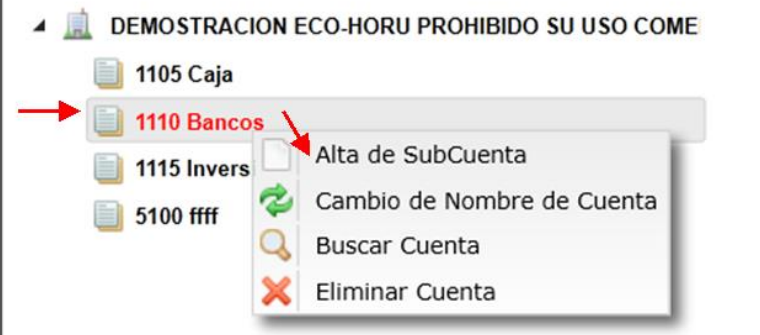

Al dar clic sobre el nombre Alta de SubCuenta se abre la ventana de alta. En la parte superior se muestra el nombre de la Cuenta padre.

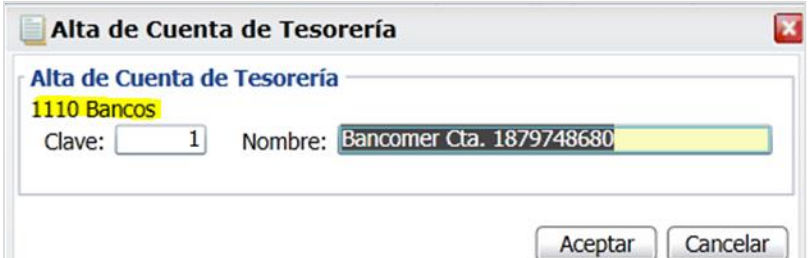

**Subccuenta.** Seleccione o teclee su "Número" (1-99) para presentar sus datos en pantalla. Si no existe el "Número" se asume ALTA: Registro NUEVO, para que proceda a capturar los datos siguientes o regrese al "Número" para cancelar la ALTA. Ejemplo: 1 para la Subcuenta bancaria. **Nombre.** Nombre de la Cuenta/Subcuenta de Tesorería (50 caracteres). Ejemplo: BBVA Bancomer1879748680.

Si ya es el último nivel de la Cuenta de Tesorería capturar los datos de **Moneda**, **Banco**, **Código Contable 1**, **Código Contable 2** y **Código Contable IVA.**

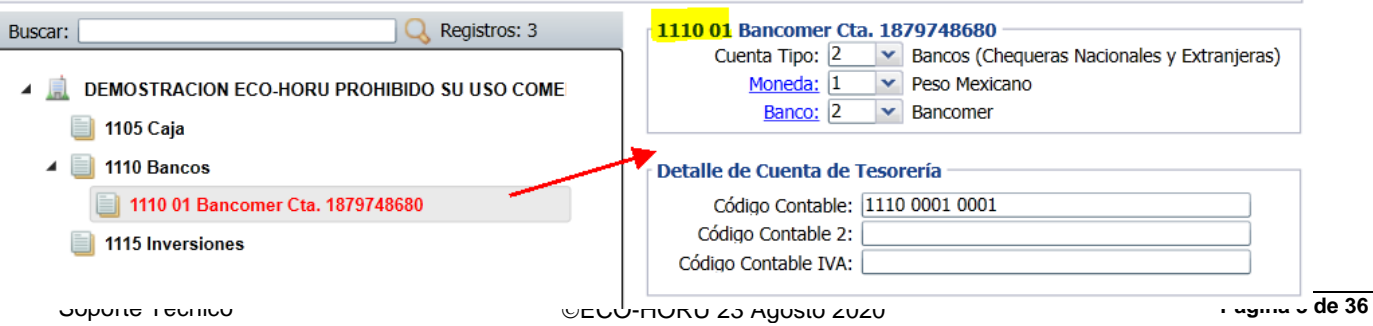

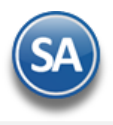

#### Nota:.

Una vez terminado de capturar los datos en pantalla dar clic en el ícono grabar de la barra de botones, para agregar la Cuenta de Tesorería a los registros de la Empresa.

Para dar de Alta SubSubCuentas y SubSubSubCuentas proceda a posicionarse en el nivel padre y proceda a dar de alta en forma similar a lo explicado

Cambio de Nombre. Dar clic derecho en esta etiqueta para cambiar el nombre de la cuenta, subcuenta o subsubcuenta, se muestra la ventana de Cambio para capturar el nuevo nombre. Dar clic en Aceptar y clic en el botón Guardar para almacenar los cambios.

Buscar Cuenta. Dar clic derecho sobre esta etiqueta y se abre la ventana de búsqueda por nombre. Capturar nombre o parte del nombre y <enter> y se muestran los renglones de coincidencias. Dar doble clic sobre el renglón para seleccionar una cuenta y presentar su información.

Eliminar Cuenta. Dar clic derecho sobre la etiqueta para proceder a eliminar. Se envía un mensaje de confirmación, dar clic en Si para proceder.

#### <span id="page-3-0"></span>[Regresar.](#page-0-1)

## **2.0 Concepto de Cargo/Abono de Tesorería.**

Haga clic en el menú "**Tesorería**" y seleccione el submenú "**Catálogos de Tesorería > Conceptos Cargos/Abonos de Tesorería**".

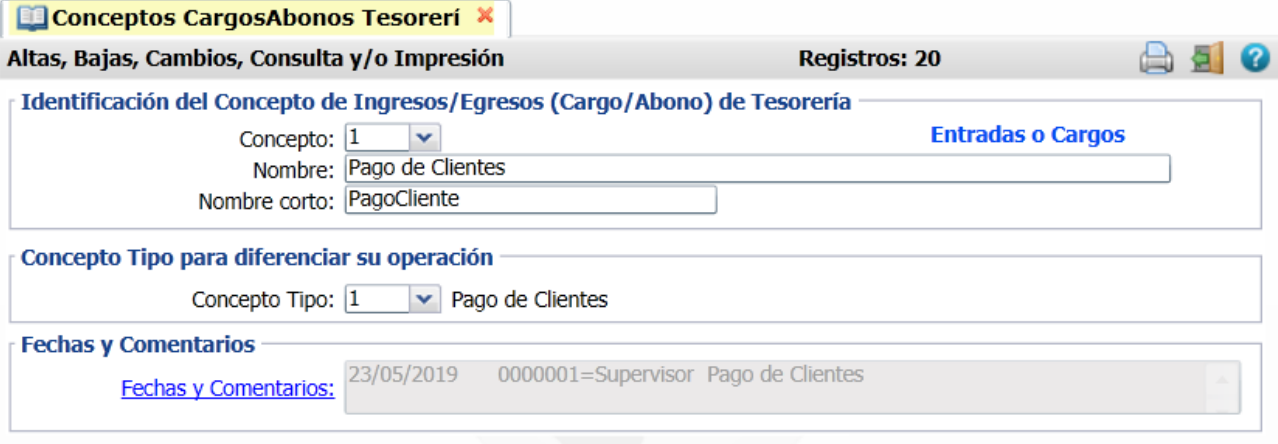

#### **Identificación del Concepto de Ingresos/Egresos (Cargo/Abono) de Tesorería.**

Un Concepto de Cargos o Abonos de Tesorería es un tipo de movimiento que suma (cargo) o resta (abono) al saldo de Tesorería.

**Concepto.** Seleccione o teclee su "Número", 1-100 Cargos (Suman al saldo) y 101-200 Abonos (Restan al saldo). Si no existe el "Número" se asume ALTA: Registro NUEVO, para que proceda a capturar los datos siguientes o regrese al "Número" para cancelar la ALTA. Si existe se muestran sus datos en pantalla. **Nombre.** Nombre del Concepto de Cargo/Abono de Tesorería (100 caracteres).

**Nombre corto.** Nombre corto para Estados de Cuenta (12 caracteres).

**Concepto Tipo para diferenciar su operación.**

**Concepto Tipo.** Seleccione el Concepto Tipo para diferenciar su operación en el sistema.

 001=Pago de Clientes. 002=Saldo Inicial. 010=Devolución Gastos a Comprobar. 020=Pago de Préstamo Ingreso. 030=Aportación de Socios. 060=Traspaso entre Cuentas Ingreso. 090=Otros Ingresos. 101=Pago a Proveedores. 110=Reposición de Caja Chica. 120=Gasto a Comprobar. 130=Préstamo Egresos: Empleados/Socios/Filiales/Deudores Diversos. 140=Retiro de Socio. 150=Pago por Transferencia. 160=Traspaso entre Cuentas Egreso. 170=Comisiones Bancarias. 171=Comisiones Bancarias sin impuestos. 172=I.V.A. Acreditable Comisiones. 190=Otros Egresos. 191=Pago Comisión Agente.

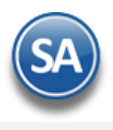

Una vez terminado de capturar los datos en pantalla de un clic en el ícono grabar de la barra de botones, para agregar Concepto de Cargo/Abono de Tesorería a los registros de la Empresa.

[Regresar.](#page-0-1)

#### <span id="page-4-0"></span>**3.0 Bancos.**

Haga clic en el menú "**Tesorería**" y seleccione el submenú "**Catálogos de Tesorería > Bancos**".

Dar de alta los diferentes Bancos que se manejan en la Empresa. En la pantalla de Cuentas de Tesorería dando clic en Bancos también se dan altas y/o modificaciones de Bancos.

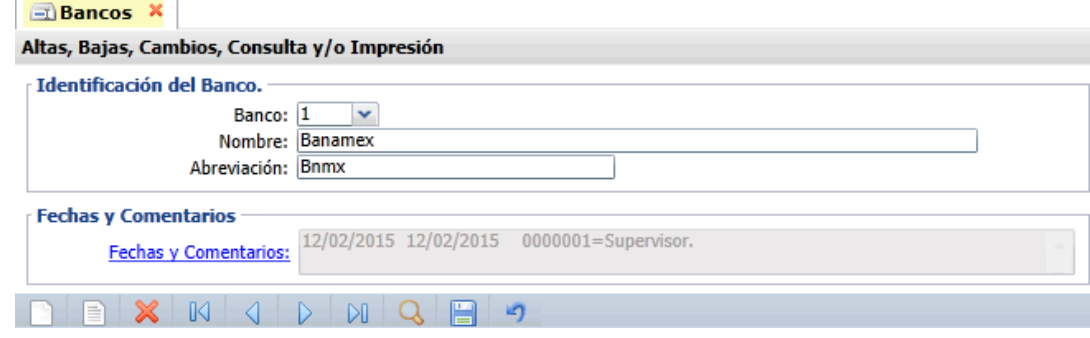

#### **Identificación del Banco.**

**Banco.** Seleccione o teclee su "Número" (1-999) para presentar sus datos en pantalla. Si no existe el "Número" se asume ALTA: Registro NUEVO, para que proceda a capturar los datos siguientes o regrese al "Número" para cancelar la ALTA. **Nombre.** Nombre del Banco (100 caracteres). Ejemplo: Banamex.

**Abreviación.** Nombre corto del Banco (12 caracteres). Ejemplo: Bnmx.

Haga clic en  $\Box$  de la barra de botones para guardar. [Regresar.](#page-0-1)

# <span id="page-4-1"></span>**4.0 Configurar Tipo de Comprobante de COMPRA para movimientos en automático a Cuentas por Pagar.**

Haga clic en el menú "**Compras**" y seleccione el submenú "**Catálogos de Configuración de Compras** > **Tipos de Comprobantes de COMPRAS**".

En este ejemplo se toma de base el Tipo de Comprobante "**30=Entrada por Compra**", que es el que normalmente se utiliza para dar de alta la **Serie** con la cual se emitirán las Entradas por Compra.

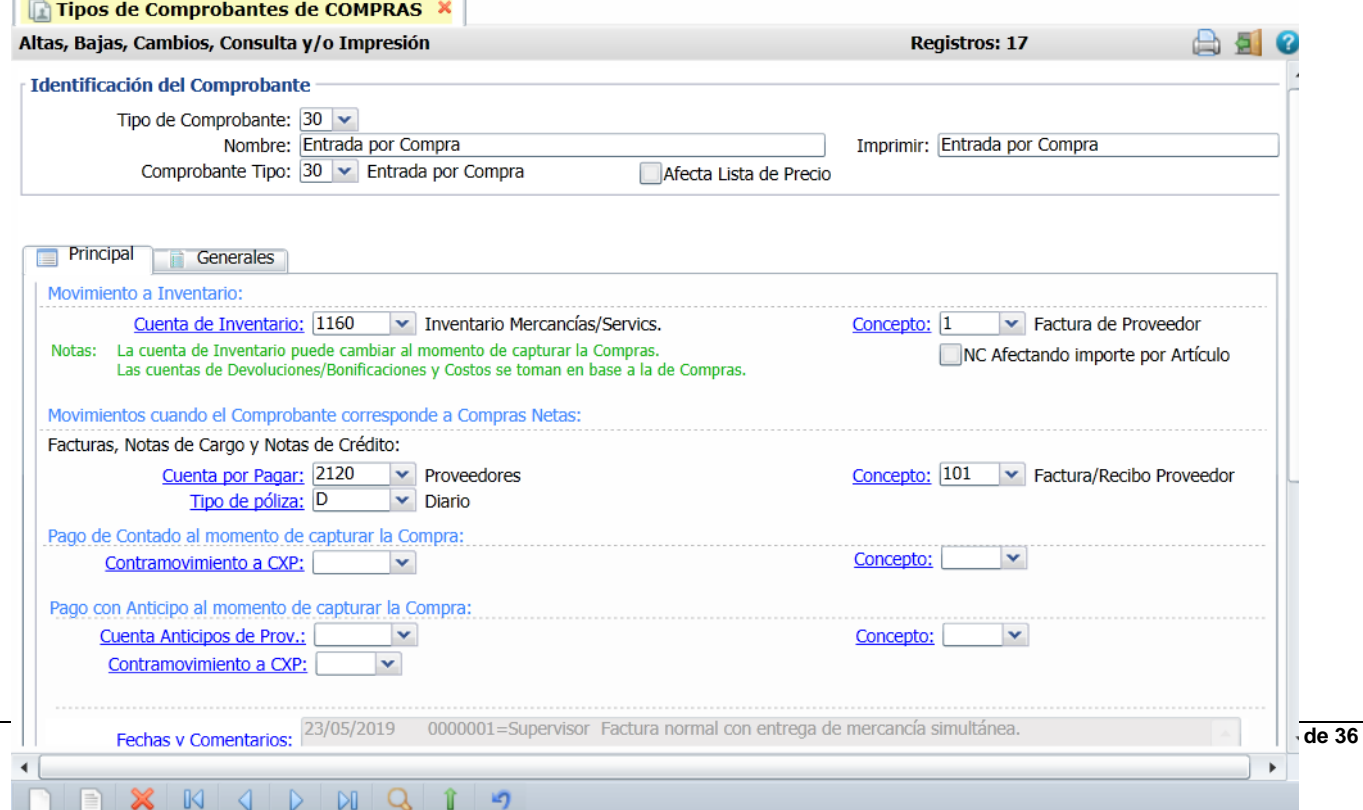

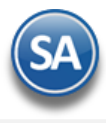

Realice las indicaciones correspondientes para que el sistema haga los movimientos en automático al momento de generar una Entrada por Compra.

**Movimientos cuando el Comprobante corresponde a Compras Netas.** Indique a que Cuenta por Pagar y seleccione el Concepto que ampara el movimiento. Ejemplo Cuenta 2120 Proveedores, Concepto: 1 Factura de Proveedor.

Realice las mismas indicaciones en los apartados "**Pago de Contado al momento de capturar la Compra**" y "**Pago con Anticipo al momento de capturar la Compra**". Seleccione la Cuenta y el Concepto solo en el caso de que el Comprobante se Pague/Abone en automático.

#### **Pestaña Generales** > Para Módulos Relacionados

**Generar Cartera de CXP de los cargos Extras**: Activar esta casilla para que los cargos extras capturados en la Entrada por Compra generen movimientos a Proveedores en Cuentas por Pagar. Ejemplo: cartera al proveedor de fletes.

**Solo Generar Cartera de CXP de los cargos Extras**: Activar esta casilla si se quiere que únicamente se genera cartera a los proveedores de los cargos extras y no al proveedor principal de la entrada por compra.

Haga clic en **de la barra de botones para guardar.** 

Dar de alta la Serie para este tipo de Comprobante entrar al menú "**Compras**" y seleccionar el submenú "**Catálogos de Configuración de Compras** > **Series y Folios de Comprobantes de COMPRAS**". [Regresar.](#page-0-1)

# <span id="page-5-0"></span>**5.0 Emitir Comprobantes de COMPRAS.**

Haga clic en el menú "**Compras**" y seleccione el submenú "**Emitir Comprobantes de COMPRAS**".

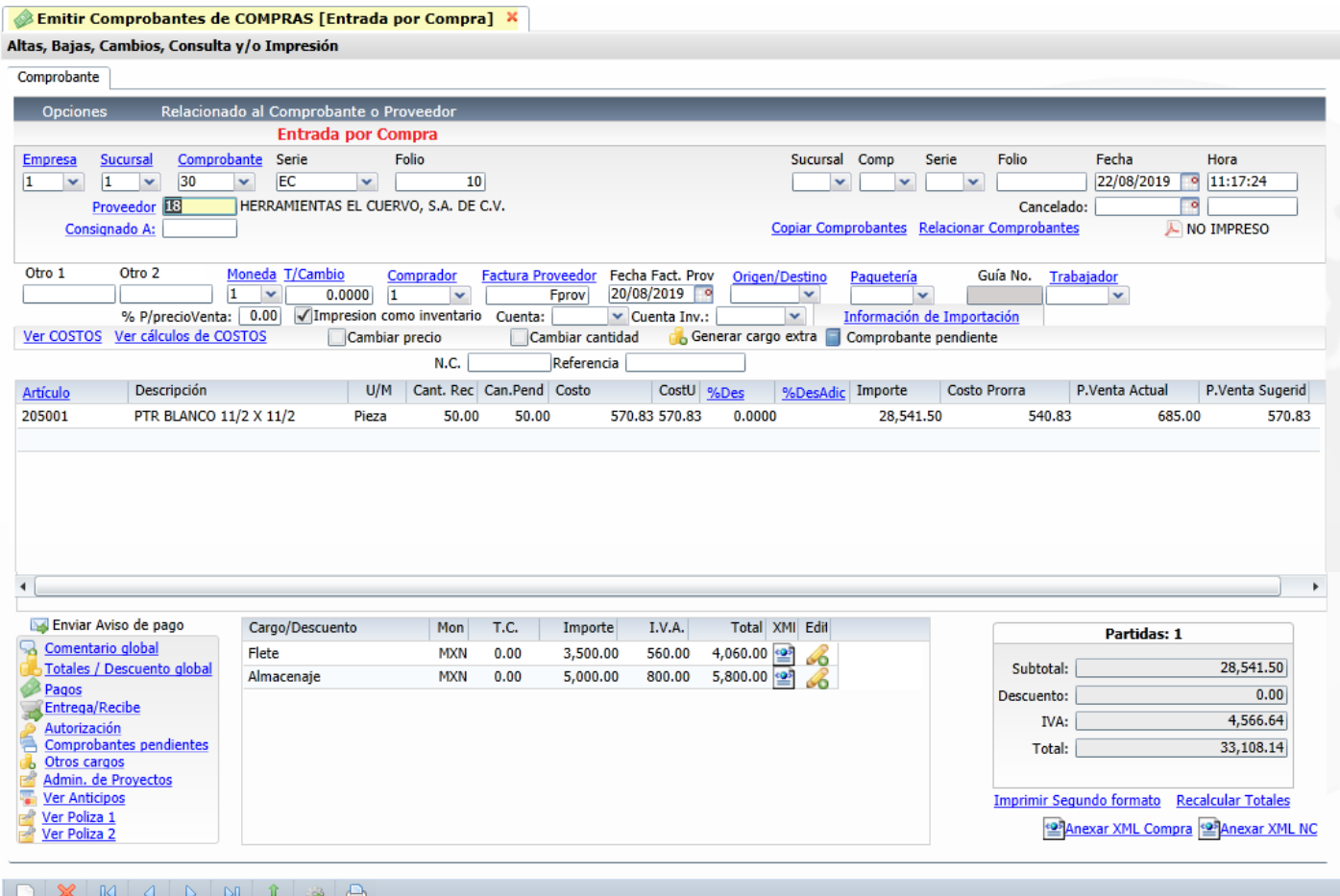

Para aplicar en la Compra los Anticipos dados al Proveedor entonces dar clic en **Relacionado al Comprobante o Proveedor** (localizado en la parte superior de la pantalla) y en la ventana seleccionar **Relacionar a un Anticipo**. En la ventana de Anticipos con Saldo seleccionar los Anticipos a aplicar.

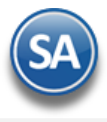

**Nota:** Para que estos anticipos aplicados en la compra se reflejen en Cuentas por Pagar es importante que en **Cuentas por Pagar > Captura de Pagos a Comprobantes** en el engrane de Otras Opciones se configure la Cuenta por Pagar de Anticipo (Ejemplo 1190 Anticipos a Proveedores), los Conceptos de Cargo y Abono para el pago anticipado y la aplicación del anticipo y la Serie para llevar el control.

Proceda a Emitir los Comprobantes de COMPRAS, para más información de la configuración y emisión consulte la [Guía de Compras](http://www.eco-horu.com.mx/web/ARCHIVOS/SA2019/AYUDAS/GuiasProceso/Compras.pdf) o ayuda del sistema [F1].

<span id="page-6-0"></span>[Regresar.](#page-0-1)

# **6.0 Tipos de Pagos.**

Haga clic en el menú "**Tesorería**" y seleccione el submenú "**Catálogos de Tesorería > Tipos de Pagos**".

Dar de alta Tipos de Pagos que se utilizan para la Emisión de Cheques. Se define si genera movimientos de Cartera de Proveedores. Puede agregar los Tipos de Pagos que requiera.

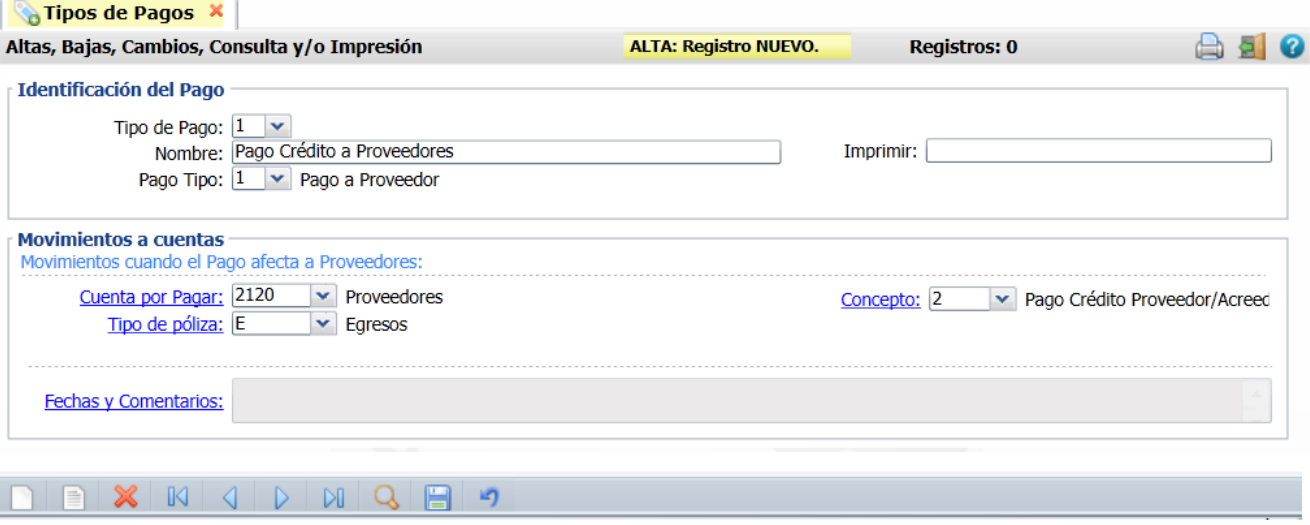

#### **Identificación del Pago.**

**Tipo de Pago.** Seleccione o teclee su "Número" (1-99) para presentar sus datos en pantalla. Si no existe el "Número" se asume ALTA: Registro NUEVO, para que proceda a capturar los datos siguientes o regrese al "Número" para cancelar la ALTA. Ejemplo: 1=Pago de Crédito a Proveedor. **Nombre.** Nombre del Tipo de Pago (50 caracteres). Ejemplo: Pago de Crédito a Proveedor.

**Pago Tipo.** Seleccione Pago Tipo a utilizar en el Tipo de Pago. Ejemplo: 1=Pago a Proveedor.

**Imprimir.** Nombre a imprimir al Emitir Comprobante. Ejemplo: Pago Crédito/Contado.

#### **Movimientos a Cuentas.**

En este apartado indicará al sistema que movimientos realizar cuando se realice un pago a Proveedores.

#### Movimientos cuando el Pago afecta a Proveedores.

**Cuenta por Pagar.** Seleccione la Cuenta por Pagar a afectar cuando se realice un Pago. Ejemplo: 2120=Proveedores. Clic en etiqueta para su Mantenimiento. **Concepto.** Seleccione el Concepto de Cargo/Abono a Cuenta por Pagar cuando se realice un Pago. Ejemplo: 2=Pago Crédito Proveedor/Acreedor. Clic en etiqueta para su Mantenimiento.

**Tipo de Póliza.** Seleccione Tipo de Póliza en la que el sistema generará el movimiento. Ejemplo: E=Egresos. Clic en etiqueta para su Mantenimiento.

Nota: Las chequeras van relacionadas a un Tipo de Pago y a una Cuenta de Tesorería.

Haga clic en de la barra de botones para guardar.

[Regresar.](#page-0-1)

# **7.0 Cheques**

# <span id="page-6-1"></span>**7.1 Chequera.**

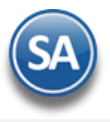

#### Haga clic en el menú "**Tesorería**" y seleccione el submenú "**Cheques** > **Chequera**".

Dar de alta las Chequeras que se utilizan en la Empresa-Sucursal.

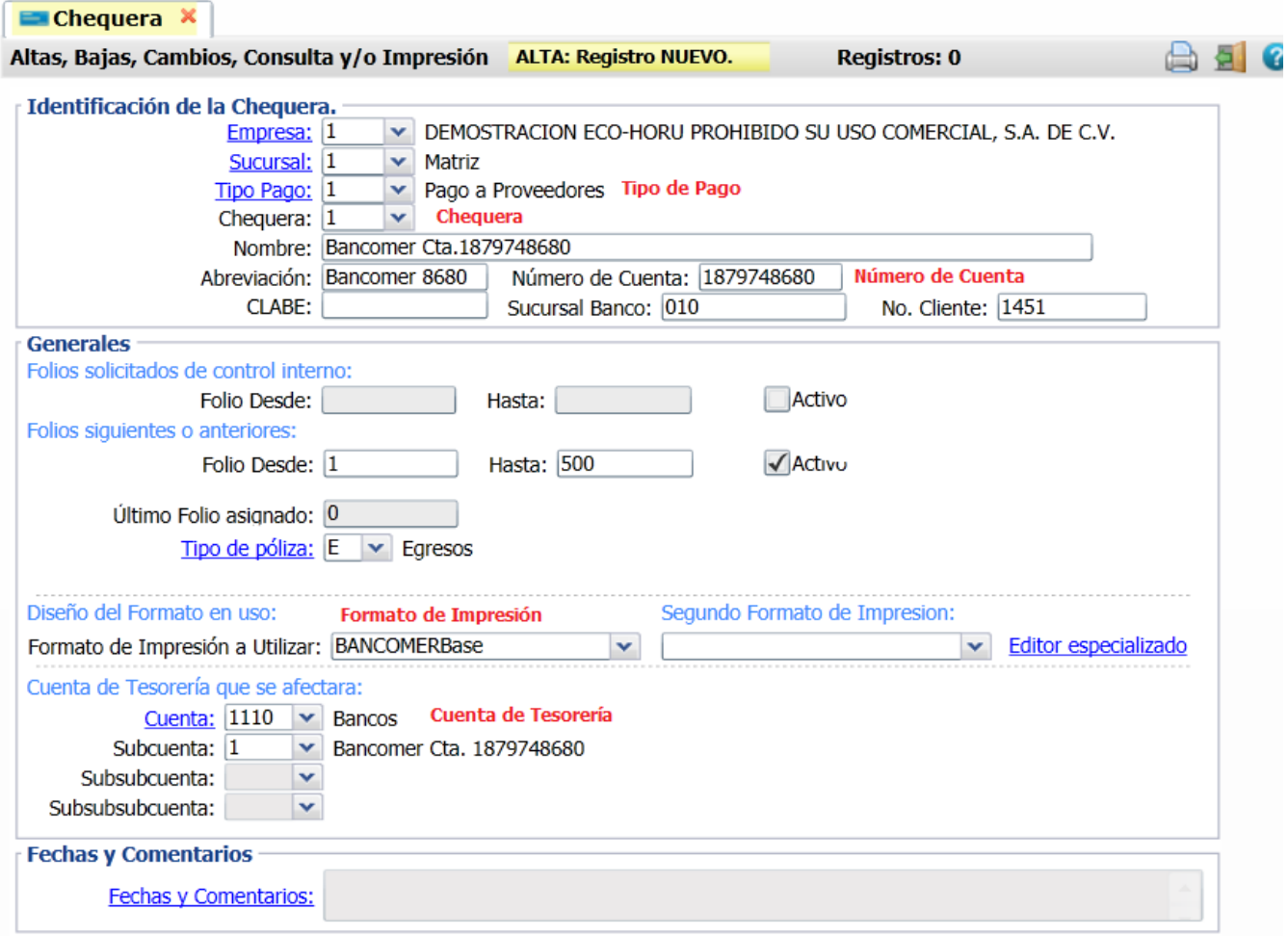

#### **Identificación de la Empresa.**

**Empresa.** Seleccione o teclee su número (1-999). Clic en etiqueta para su Mantenimiento. **Sucursal.** Seleccione o teclee su número (1-999). Clic en etiqueta para su Mantenimiento. **Tipo Pago.** Seleccione o teclee su número (1-99). Clic en etiqueta para su Mantenimiento. Ejemplo: 1 Pago a Proveedores. **Chequera.** Seleccione o teclee su "Número" (1-99) para presentar sus datos en pantalla. Si no existe el "Número" se asume ALTA: Registro NUEVO, para que proceda a capturar los datos siguientes o regrese al "Número" para cancelar la ALTA. Ejemplo: 1=Bancomer. **Nombre.** Nombre de la Chequera o Cuenta de Cheques (100 caracteres). Ejemplo: Bancomer Cta.1879748680. **Abreviación.** Nombre corto de la Chequera (12 caracteres). Ejemplo: Bancomer 8680. **Número de Cuenta.** Capture número de Cuenta del Banco (10 dígitos). Ejemplo: 11879748680. **CLABE:** Capture número para transferencias bancarias **Sucursal Banco.** Número de la sucursal del Banco (20 dígitos). **No. Cliente**. Capture el número de Cliente del Banco (12 dígitos). **Generales.**

Folios solicitados de control interno. **Folio Desde.** Folio de inicio de los Cheques (hasta 10 dígitos). **Folio Hasta.** Folio fin de los Cheques (hasta 10 dígitos). **Activo.** Habilita/Deshabilita el foliado de los Cheques como activo.

#### Folios siguientes o anteriores.

**Folio Desde.** Folio de inicio de los Cheques (hasta 10 dígitos). **Folio Hasta.** Folio fin de los Cheques (hasta 10 dígitos). **Activo.** Habilita/Deshabilita el foliado de los Cheques como activo.

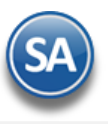

#### Diseño del Formato en uso.

**Formato de impresión a utilizar.** Seleccione formato de impresión de Cheque a utilizar en esta Chequera. Ejemplo: BANCOMERBase. **Segundo Formato de impresión a utilizar.** Seleccione el segundo formato de impresión de Cheque a utilizar en esta Chequera. **Editor especializado.** Clic en nombre del dato para realizar modificaciones en el formato de impresión de Cheques.

#### Cuenta de Tesorería que afectará.

**Cuenta.** Seleccione Cuenta de Tesorería que afectará la Chequera. Clic en etiqueta para su Mantenimiento. **Subcuenta/Subsubcuenta/Subsubsubcuenta.** Seleccione la subcuenta de Tesorería a la que afectará la Chequera. Si existen más niveles capturarlos.

Haga clic en **de la barra de botones para guardar.** [Regresar.](#page-0-1)

#### <span id="page-8-0"></span>**7.2 Emisión de Comprobantes de Cheques.**

Haga clic en el menú "**Tesorería**" y seleccione el submenú "**Cheques** > **Emisión de Comprobantes de Cheques**".

Emisión de cheques para los pagos de las facturas a crédito de los proveedores, anticipos a proveedores, pago de gastos de servicios como luz, agua y cheques para reposición de caja chica.

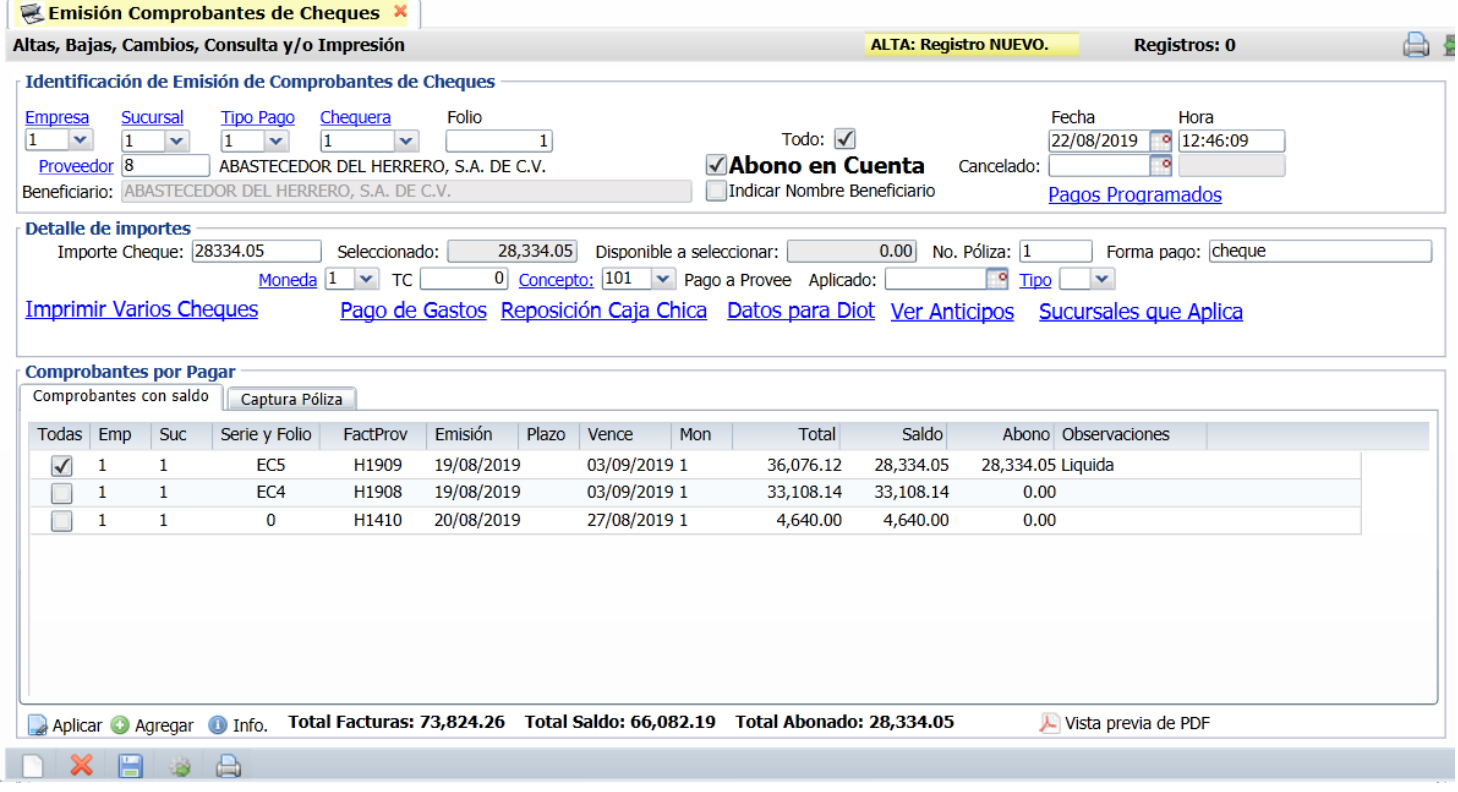

#### **Identificación de Emisión de Comprobantes de Cheques.**

**Empresa.** Seleccione o teclee su número (1-999). Clic en etiqueta para su Mantenimiento.

**Sucursal.** Seleccione o teclee su número (1-999). Clic en etiqueta para su Mantenimiento.

**Tipo Pago.** Seleccione o teclee su número (1-99). Clic en etiqueta para su Mantenimiento. Ejemplo: 1= Pago Crédito Proveedores.

**Chequera.** Seleccione o teclee su número (1-99). Clic en etiqueta para su Mantenimiento. Ejemplo: 1 = BBVA Bancomer 187974868.

**Folio.** Se asigna el consecutivo siguiente para un nuevo cheque o capture el número de Folio del Cheque para mostrar uno existente.

**Todo.** Habilita/Deshabilita tomar en cuenta todas las Empresas y Sucursales para obtener el saldo.

Fecha y Hora. Muestra fecha y hora actual de proceso, este dato puede ser modificado. Fecha en formato: dd/mm/aaaa; Hora: HH:MM:SS.

**Cancelado**. Capture fecha para cancelar el Comprobante de Cheque.

**Proveedor.** Capture número de Proveedor o teclee su número (1-9999999, 7 dígitos). Clic en etiqueta para su Mantenimiento.

**Abono en cuenta.** Habilita/Deshabilita la leyenda "Para abono en cuenta del beneficiario" en el cheque impreso.

**Beneficiario.** Nombre del beneficiario del Cheque.

**Indicar nombre Beneficiario.** Activa o desactiva se capture el nombre del beneficiario del Cheque. Si no se activa el Beneficiario es el nombre del Proveedor.

#### **Detalle de importes.**

**Importe del cheque.** Capture importe total del Cheque.

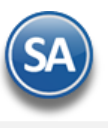

**Seleccionado.** Muestra importe activado en los renglones en el apartado "Comprobantes por Pagar", pestaña "Comprobantes con Saldo". **Disponible a seleccionar.** Muestra importe disponible del Cheque por aplicar.

**No. de Póliza.** Capture número de Póliza con el cual se generará el Cheque.

**Concepto.** Seleccione Concepto de Abono de Cuentas de Tesorería a afectar con la Emisión del Cheque. Clic en etiqueta para su Mantenimiento. **Datos para DIOT.**

Clic en nombre del dato para capturar información del Pago que sirve para la Declaración Informativa de Operaciones con Terceros (DIOT).

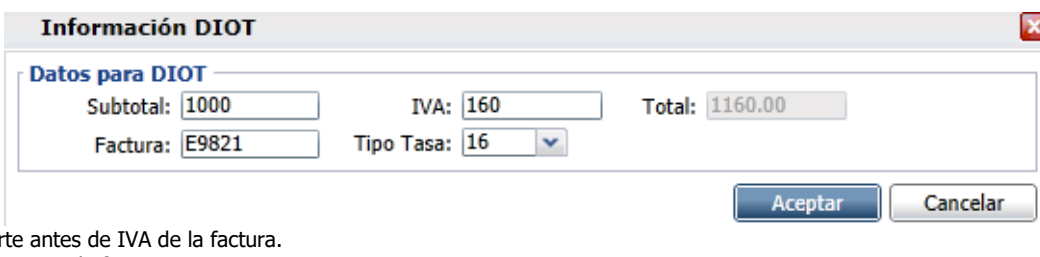

**Subtotal.** Capture import **IVA.** Capture importe de IVA en la factura. **Total.** Muestra el total de la factura, suma el Subtotal+IVA. **Factura.** Capture Serie y Folio de factura. **Tipo Tasa.** Seleccione tipo de IVA pagado. Ejemplo: 16=IVA 16%, E=Exento, 0=Tasa cero.

#### **Pestaña Comprobantes con saldo.**

#### **Pago de Facturas al Proveedor**

Al indicar el número de **Proveedor** en el apartado "Identificación de Emisión de Comprobantes de Cheques", el sistema despliega las facturas pendientes por Pagar al Proveedor, presentando relación de registros en este apartado.

#### **Columnas:**

**Todos.** Habilita/Deshabilita la selección de todos los registros para pago/abono.

**Selección Comprobante.** Activar o desactivar la casilla para seleccionar el comprobante para pago. Al seleccionar un comprobante se actualizan los **Importes Seleccionado** y **Disponible a Seleccionar**.

#### **Sucursal.** Muestra el nombre de la Sucursal.

**Serie y Folio.** Muestra Serie y Folio de la Entrada por Compra.

**FactProv.** Muestra folio de Factura del Proveedor.

**Emisión.** Fecha de Emisión de la Entrada por Compra.

**Plazo.** Muestra plazo de Pago de la Factura.

**Vence.** Muestra fecha de vencimiento de la Factura.

**Mon**. Muestra la moneda de la entrada por compra.

**Total.** Muestra el adeudo total de la Factura.

**Saldo.** Muestra el saldo de la Factura.

**Abono.** Muestra importe abonado a la Factura.

**Observaciones.** Muestra Liquida o Parcial. Liquida: Se cubre por completo el importe la factura, Parcial: Se aplica abono al importe de la Factura. ¿Liquidar?. Cuando una factura se pagó parcialmente se muestra esta etiqueta, al dar clic sobre el nombre se abre la siguiente ventana para Liquidar el Comprobante seleccionando un concepto.

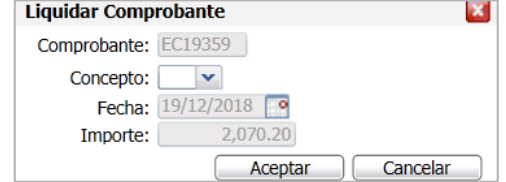

Seleccione el Concepto ejemplo: 40=Nota de Crédito del Proveedor y dar clic en **Aceptar**.

# **Anticipos a Proveedores**

Al iniciar hay que entrar al Engrane Otras Opciones de esta pantalla en la pestaña Otros configurar los **Predefinidos Anticipo Proveedor**: Cuenta de CxP (Ejemplo 1190 Anticipo a Proveedores), Concepto de CXP (Ejemplo: 10 Anticipos a Proveedor) y Serie de Anticipos (Ejemplo: AN). Esto con el fin de afectar la cartera de Anticipos en Cuentas por Pagar y la Serie para llevar el control de los movimientos. Dar clic en el botón Aceptar.

**IMPORTANTE**: Para que el Importe del cheque se considere Anticipo no deben estar seleccionados comprobantes si estos existen en la pestaña Comprobantes con Saldo, ya que entonces se aplicaría el importe del cheque como pago y si hay una diferencia entonces solo eso se iría como anticipo.

#### **Sucursales que Aplica (Anticipos)**

Cuando se emite un cheque de anticipo a un proveedor y el importe se quiere distribuir entre varias Sucursales, dar clic en Sucursales que Aplica y en la ventana que se abre hacer la distribución capturando en cada renglón: Sucursal, Concepto, Importe. En la parte inferior se muestra el Total y la Diferencia contra el Importe del Cheque. Dar clic en el botón **Aceptar** para regresar a la pantalla de Emisión.

#### **Ver Anticipos**

Al dar clic en Ver Anticipos se muestra la ventana para ver los anticipos que tiene el proveedor.

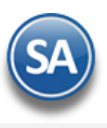

#### **Pagos Programados**

Cuando en la empresa se manejan los Pagos Programados entonces dar clic sobre el nombre para mostrar la ventana con el Listado de pagos programados en la pantalla "**Tesorería > Programación de Pagos**". Capturar el código del proveedor para buscar los comprobantes que se le programaron para pago, seleccionar los deseados y al dar clic en Aceptar se pasan a la Pestaña de Comprobantes con Saldo borrando lo existente y se actualiza el Detalle de Importes explicado arriba.

#### **Pago de Gastos**

Al dar clic sobre Pago de Gastos se abre la ventana con los gastos del proveedor capturados en la pantalla "**Tesorería > Gastos > Captura de Gastos**". En la ventana seleccionar los comprobantes a pagar y dar clic en el Botón **Generar** para marcar el gasto como usado en cheque y regresar a la pantalla de emisión. En Detalle de Importes se muestra el total de los gastos seleccionados.

#### **Reposición Caja Chica.**

Dar clic en Reposición Caja Chica si el cheque que se está emitiendo es para este fin. Los gastos se capturan en la pantalla "**Tesorería > Gastos > Caja Chica**".

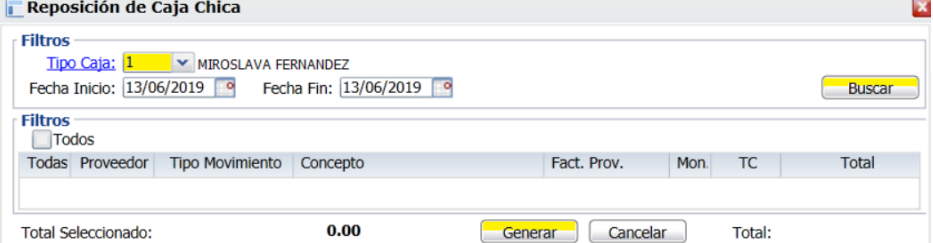

**Tipo Caja.** Seleccione Tipo de Caja. Clic en etiqueta para su Mantenimiento. **Fecha Inicio.** Capture fecha de inicio para la búsqueda de los gastos para la reposición de Caja Chica. **Fecha Fin.** Capture fecha final de los gastos para la reposición de Caja Chica.

Dar clic en el Botón **Buscar**, se muestran los gastos localizados del Tipo de Caja o el mensaje de que "No se encontró ningún movimiento de Caja Chica disponible en el rango de fechas seleccionado. Seleccionar los gastos que se van a pagar. En la parte inferior de la ventana se muestra el Importe total de los comprobantes seleccionados. Dar clic en el botón **Generar.** Los gastos seleccionados se marcan como usados en cheque.

**Nota:** Pago de Gastos y Reposición de Caja Chica se ponen en amarillo para fácilmente visualizar que el cheque se emitió para pagar gastos o reembolsos.

#### **Pestaña Captura Póliza.**

En esta pestaña la póliza del cheque se genera automáticamente o se captura manualmente.

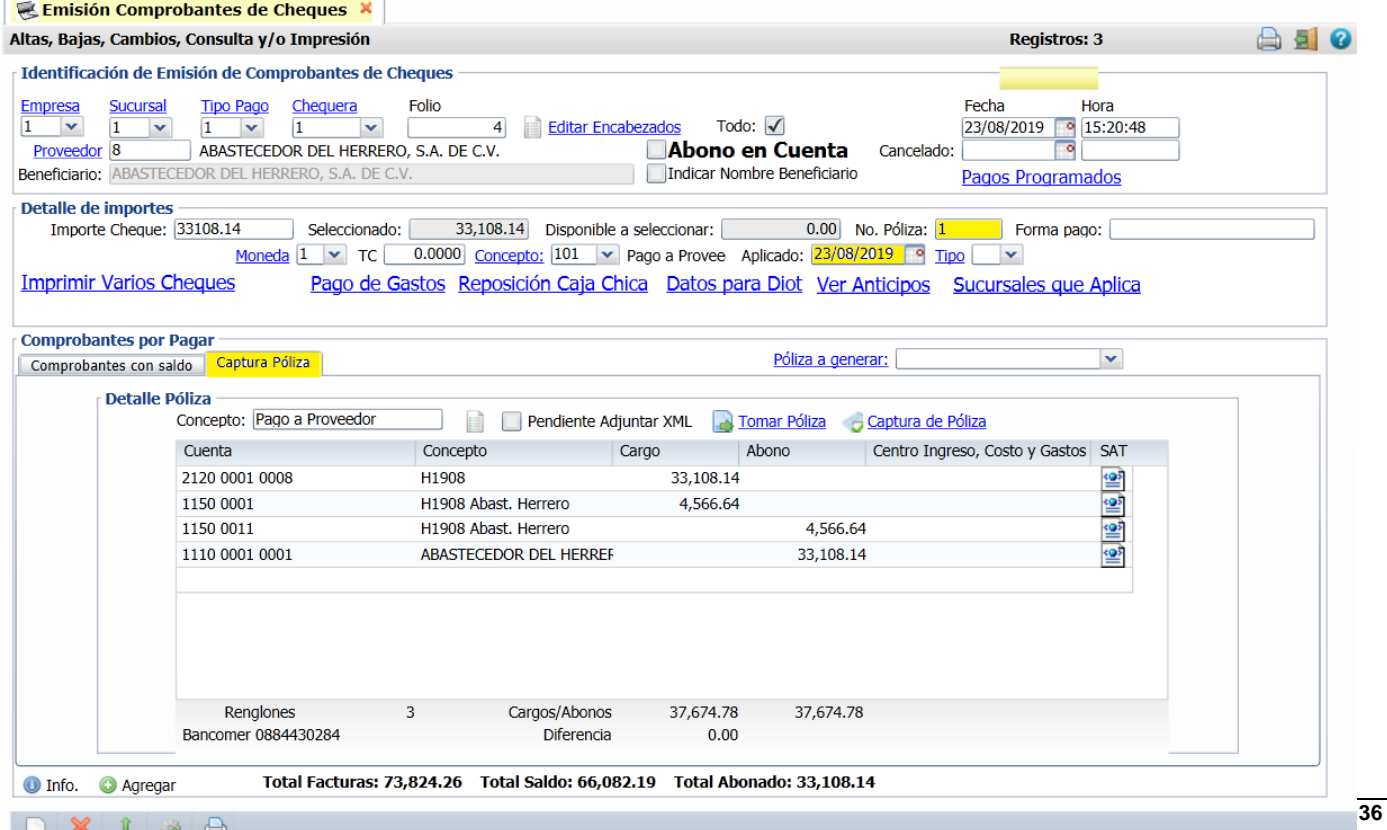

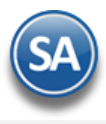

**Póliza a generar.** Seleccione el tipo de póliza a generar. Clic en etiqueta para su Mantenimiento y configurar Pólizas automáticas en Tesorería. Ejemplo: Pago a Proveedores, Anticipos. Al seleccionar una póliza ésta se genera automáticamente y todos los movimientos se muestran en el apartado Detalle de la Póliza.

#### **Detalle de Póliza**

 **Pendiente Adjuntar XML**. Activar esta casilla para que se visualice que falta adjuntar el XML.

Tomar Póliza. Para cargar una póliza predefinida.

Captura de Póliza. Dar clic sobre el nombre para entrar directamente a esta póliza en la pantalla de Contabilidad > Captura de Pólizas .

En este apartado se muestran los movimientos generados o capturados manualmente. **La captura de la póliza está en línea con la Captura de Pólizas de Contabilidad. Lo capturado o generado aquí se refleja en Contabilidad y viceversa.** El **Tipo de Póliza** se definió en Tipos de Pago y el **Número de Póliza** está indicado en Detalle de Importes en la parte superior de la pantalla.

**Concepto:** Concepto general de la póliza.

#### **Columnas**

**Cuenta.** Seleccione Cuenta y Subcuenta a afectar. **Concepto.** Capture Concepto del movimiento. **Cargo.** Capture el importe del Cargo. **Abono.** Capture importe del Abono. **Cargos/Abonos.** Muestra la suma de los importes de Cargos y Abonos capturados/generados en pantalla. **Centro Ingreso, Costo y Gastos**. Capture si aplica el centro de ingresos/Costo y Gastos. **SAT**. Dar clic para realizar la captura SAT. Cuando el movimiento tiene captura SAT se marca el icono con una flecha y el renglón se pone de color verde.

Si se esta capturando la póliza posicionarse en el renglón y proceder a capturar los campos anteriores. Proceda de la misma forma a capturar todos los movimientos.

Guardar. Dar clic en el icono de grabar **de la barra de botones**.

Cuando el Importe del cheque es mayor a lo seleccionado para pago se envía el mensaje ¿Desea aplicar como Anticipo?. Dar clic en Si para generarlo como Anticipo.

## **Barra de Botones**

**Aplicar.** Una vez grabado el Cheque después de imprimirlo y revisarlo dar clic en "**Aplicar**" para que el sistema afecte saldos de los proveedores y afectación de Bancos correspondiente y se ponga la fecha en el dato **Aplicado**. Se puede aplicar un grupo de cheques después que se hayan impreso y revisado entrando a la pantalla "**Tesorería > Aplicación de Pagos**".

También se tiene la opción de **Aplicar al Guardar** lo cual se configura entrando al botón **Coloras Opciones** en la Pestaña Otros en el apartado **Predefinidos Póliza** activar la casilla **Póliza del Ejercicio al Guardar** con lo cual el icono **Aplicar** no se muestra en la línea inferior de opciones.

**Agregar.** Dar clic en este botón para agregar facturas después de emitido el cheque.

**Vista previa de PDF.** Clic en nombre del dato para ver ejemplo de cómo quedaría el Cheque, antes de Grabar.

**Imprimir.** Dar clic en el icono de impresora de la barra de botones.

[Regresar.](#page-0-1)

# **7.3 Diario de Cheques**

Haga clic en el menú "**Tesorería**" y seleccione el submenú "**Cheques > Diario de Cheques**".

Enlista los cheques emitidos por cualquier tipo de pago.

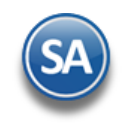

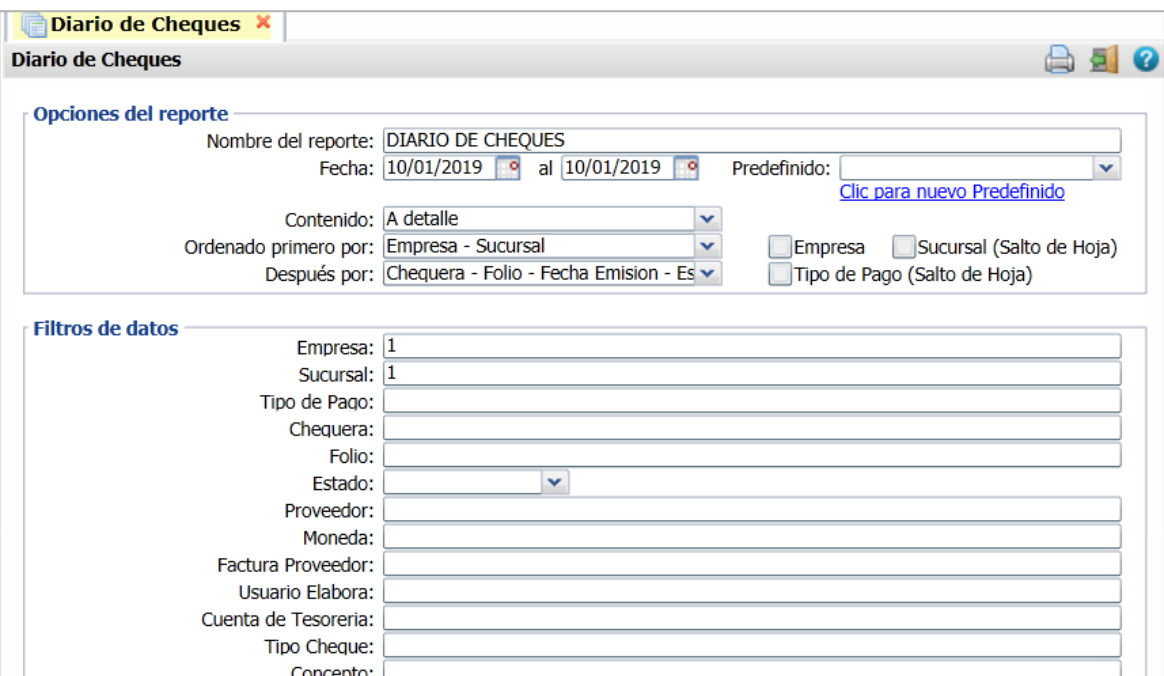

#### Opciones del Reporte

**Nombre del Reporte**: título del reporte (hasta 100 caracteres).

**Fecha del – al**: Capturar el rango de fechas o dar clic en el icono de calendario para seleccionarla.

**Contenido**: Seleccionar A detalle o A totales.

**Ordenado primero por**: Empresa-Sucursal o Ninguno

Después por: Se cuenta con distintas opciones de ordenamiento seleccione de Folio-FechaEmisión-Estado, Chequera-Folio-FechaEmisión-Estado, por Clave de Proveedor o por Nombre del Proveedor.

### Filtros de Datos

Indique los filtros deseados.

Para imprimir el reporte haga clic en el botón **de ubicado en la parte superior derecha de la pantalla.** 

A continuación se muestra un ejemplo de un reporte ordenado primero por Empresa-Sucursal y después por: Folio-FechaEmisión-Estado

#### Reporte ordenado después por: Folio-FechaEmisión-Estado

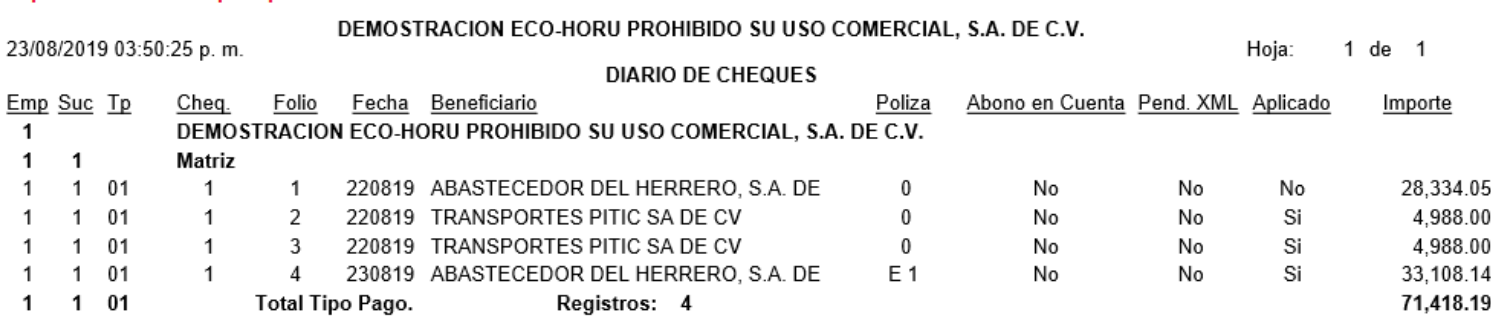

Un ejemplo de un reporte ordenado por Chequera se muestra a continuación:

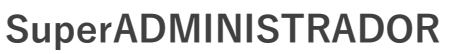

#### Reporte ordenado Después por: Chequera-Folio-FechaEmision

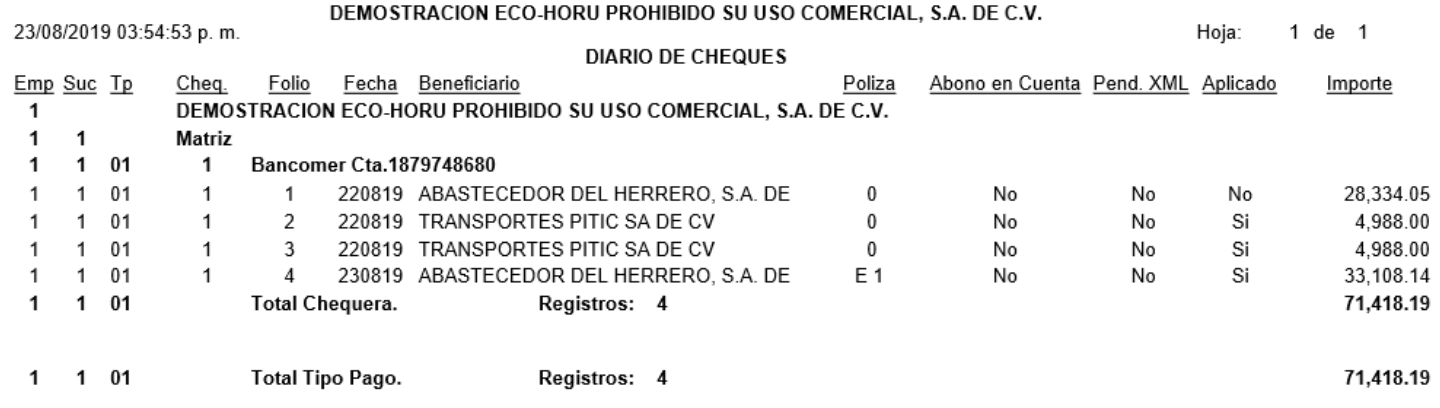

### [Regresar.](#page-0-1)

#### **7.4 Aplicación de Pagos.**

#### Haga clic en el menú "**Tesorería**" y seleccione el submenú "**Aplicación de Pagos**".

En esta pantalla hará válida la aplicación de Pagos, para que el sistema realice los pagos a Cuentas por Pagar desde la Emisión de Cheques. Este botón no se muestra en la pantalla de Emisión Comprobantes de Cheques cuando en Otras Opciones se activó la casilla Generar en Pólizas del Ejercicio al Guardar, ya que guarda y aplica.

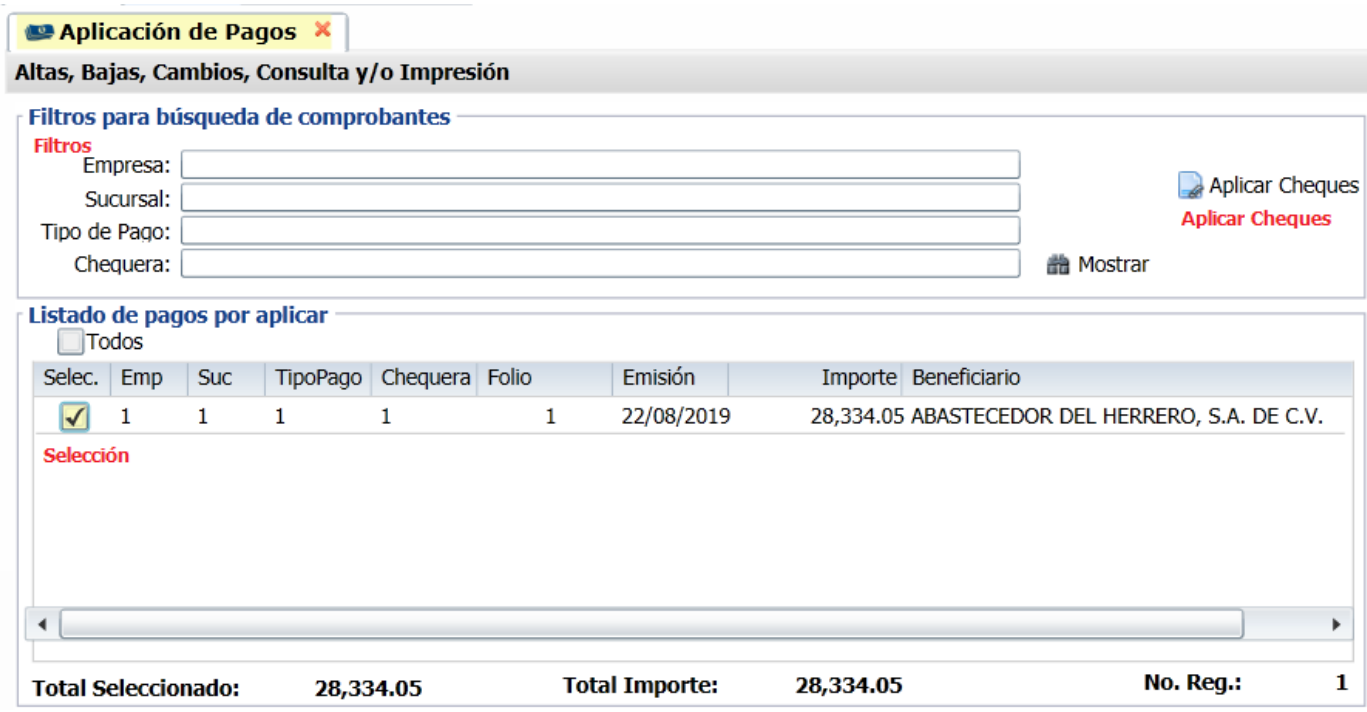

### **Filtros para búsqueda de Comprobantes.**

**Empresa.** Capture número de Empresa (1-999) o presione F2 para buscar. **Sucursal.** Capture número de Sucursal (1-999) o presione F2 para buscar. **Tipo Pago.** Capture número de Tipo de Pago (1-99) o presione F2 para buscar. **Chequera.** Capture número de Chequera (1-99) o presione F2 para buscar. **Mostrar.** Haga clic en nombre del dato para que el sistema presente relación de Pagos pendientes por Aplicar.

#### **Listado de Pagos por Aplicar.**

Muestra listado de Pagos por Aplicar. **Todos.** Selecciona todos los registros desplegados en pantalla.

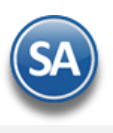

**Columnas: Selección.** Habilita/Deshabilita el registro para Aplicar Pago. **Empresa.** Muestra clave de la Empresa. **Sucursal.** Muestra clave de la Sucursal. **Tipo Pago**. Muestra el Tipo de Pago. **Chequera.** Muestra clave de la Chequera. **Folio.** Muestra el folio del Cheque. **Emisión.** Muestra fecha de emisión del Cheque. **Importe.** Muestra el importe del Cheque. **Beneficiario.** Muestra el nombre del beneficiario del Cheque.

Ya que se seleccionen los pagos haga clic en el icono " **Aplicar Cheques**" localizado en la parte superior de la pantalla para realizar la aplicación de los cheques afectando Bancos y Cartera de Proveedores. [Regresar.](#page-0-1)

# **8.0 Transferencias**

# **8.1 Folios de Transferencias.**

Haga clic en el menú "**Tesorería**" y seleccione el submenú "**Transferencias** > **Folios para Transferencias**".

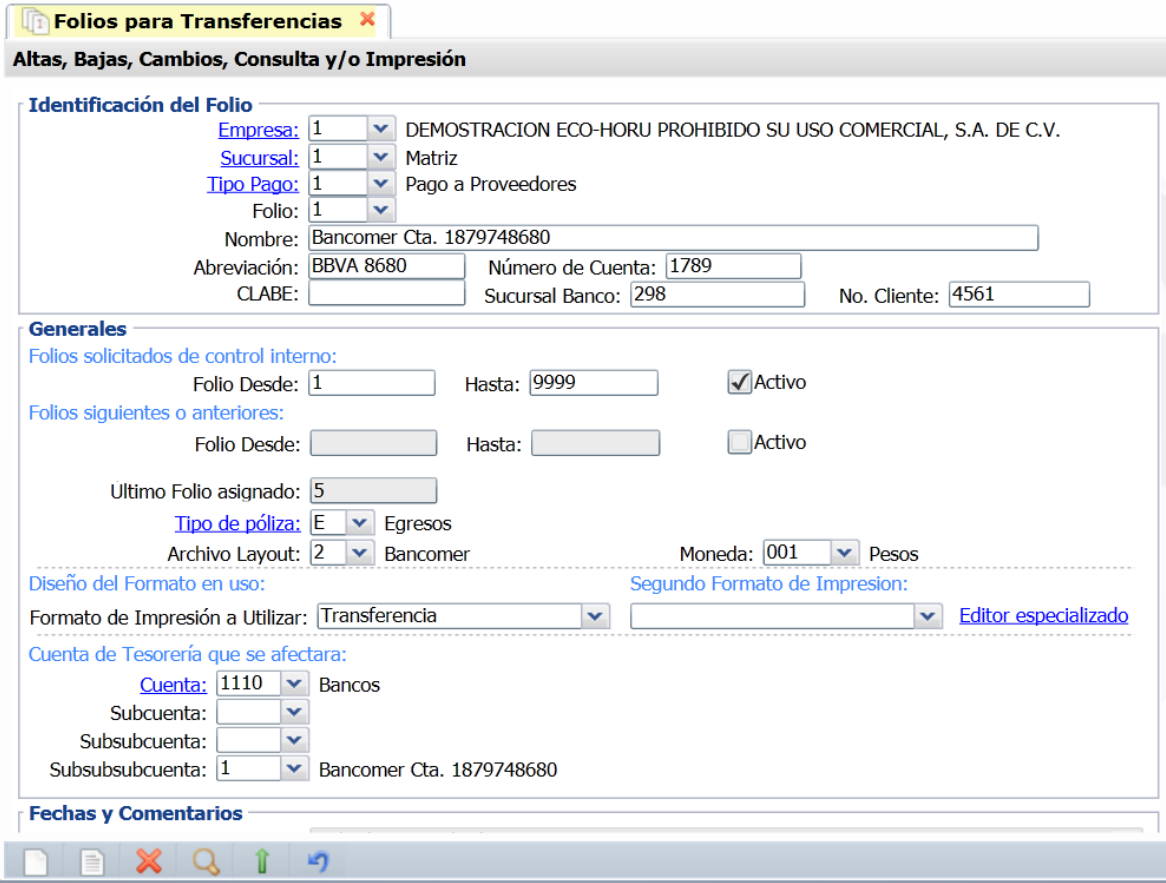

#### **Identificación del Folio.**

El control de la emisión de transferencias se lleva a cabo en una Empresa-Sucursal a través de un Tipo Pago y Folio asociado a una Cuenta de Bancos y una Cuenta de Tesorería. Así como para la emisión de cheques se configuró la Chequera en el caso de transferencias es el **Folio**

**Empresa.** Seleccione o teclee su número (1-999). Clic en etiqueta para su Mantenimiento. **Sucursal.** Seleccione o teclee su número (1-999). Clic en etiqueta para su Mantenimiento. **Tipo Pago.** Seleccione o teclee su número (1-99). Clic en etiqueta para su Mantenimiento. **Folio.** Seleccione o teclee su "Número" (1-99) para presentar sus datos en pantalla. Si no existe el "Número" se asume ALTA: Registro NUEVO, para que proceda a capturar los datos siguientes o regrese al "Número" para cancelar la ALTA. Ejemplo: 1=Banamex.

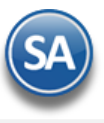

**Nombre.** Nombre del Folio (100 caracteres). Ejemplo: Banamex 1234567890. **Abreviación.** Nombre corto del Folio (12 caracteres). Ejemplo: BNMX. **Número de Cuenta.** Capture número de Cuenta del Banco (10 dígitos). Ejemplo: 1234567890. **CLABE:** capture la clave interbancaria (10 dígitos). **Sucursal Banco.** Número de la sucursal del Banco (20 dígitos). **No. Cliente**. Capture el número de Cliente del Banco (12 dígitos).

#### **Generales.**

# Folios solicitados de control interno.

**Folio Desde.** Consecutivo de inicio de las transferencias (hasta 10 dígitos). **Folio Hasta.** Folio fin de las transferencias (hasta 10 dígitos). **Activo.** Habilita/Deshabilita el foliado de las transferencias como activo. Folios siguientes o anteriores. **Folio Desde.** Folio de inicio de las Transferencias (hasta 10 dígitos). **Folio Hasta.** Folio fin de las Transferencias (hasta 10 dígitos). **Activo.** Habilita/Deshabilita el foliado de las transferencias como activo.

**Último Folio Asignado.** Se muestra el último folio de transferencias realizadas. **Tipo de Póliza**. Seleccionar el Tipo predefinido para las pólizas. Ejemplo: E para Egresos. **Archivo Layout.** Seleccionar el archivo layout correspondiente al Banco (Folio), el cuál se utilizará al generar el layout para la dispersión de pagos. **Moneda.** Seleccionar la moneda.

#### Diseño del Formato en uso.

**Formato de impresión a utilizar.** Seleccione formato de impresión de Transferencia a utilizar en este Folio. Ejemplo: Transferencia. **Segundo Formato de impresión a utilizar.** Seleccione el segundo formato de impresión a utilizar en este Folio. **Editor especializado.** Clic en nombre del dato para realizar modificaciones en el formato de impresión de Transferencias. **Cuenta.** Seleccione Cuenta de Tesorería que afectará el Folio. Clic en etiqueta para su Mantenimiento. **Subcuenta/Subsubcuenta/Subsubsubcuenta.** Seleccione subcuenta de Tesorería a la que afectará el Folio.

Haga clic en **de la barra de botones para guardar.** [Regresar.](#page-0-1)

# **8.2 Realizar Transferencias.**

Haga clic en el menú "**Tesorería**" y seleccione el submenú "**Transferencias** > **Realizar Transferencias**".

La operación de la pantalla de Realizar Transferencias es similar a lo antes explicado en el punto **7.2 Emisión Comprobantes de Cheques** solo que en vez de hacer pagos, anticipos o reembolsos emitiendo un cheque este se realiza a través de una transferencia.

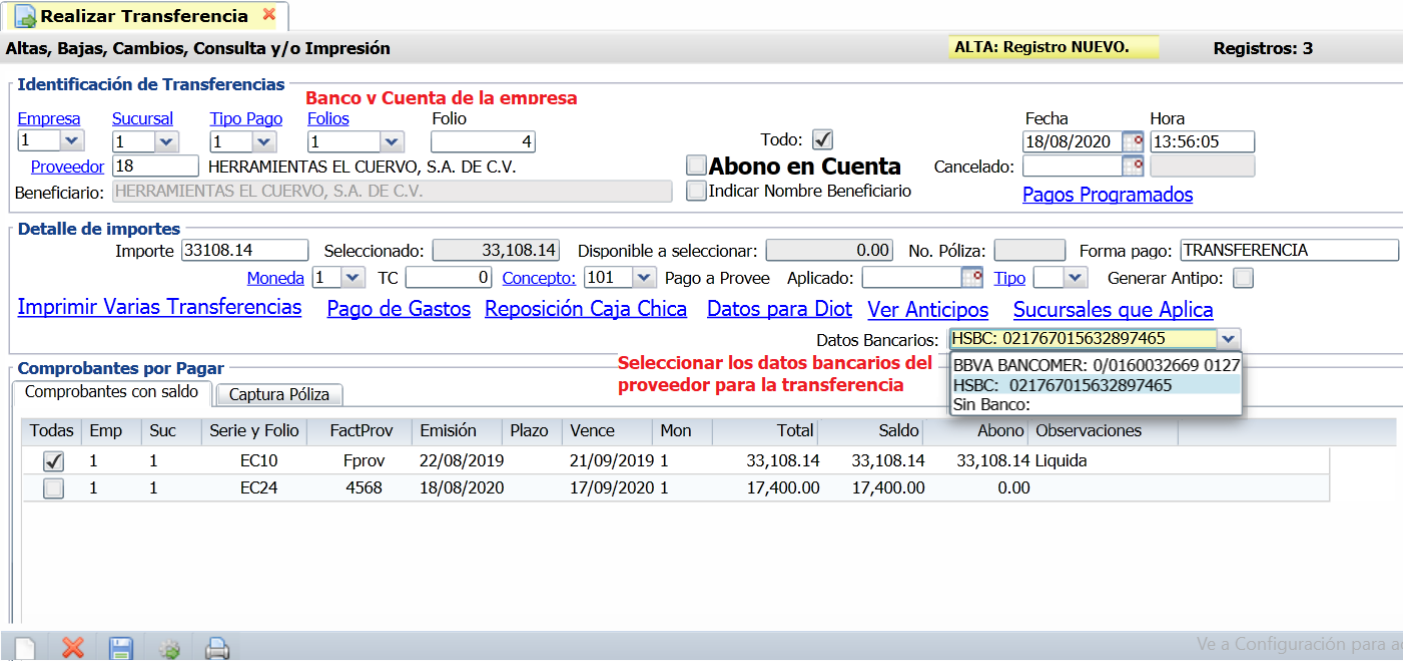

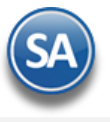

**Registros: 73** 

A continuación indicaremos los pasos a seguir.

# **Paso 1. Seleccionar Proveedor y capturar el Detalle de Importes.**

Capturar el Proveedor. Capturar el Importe del pago y los demás datos como Forma de Pago, Moneda, Concepto, otros.

# **Paso 2. Seleccionar los datos Bancarios del proveedor a donde se le realizará la transferencia**

Datos Bancarios. Dar clic sobre el campo para abrir la ventana con los opciones de Bancos del proveedor ya capturados y seleccionar uno de los existentes.

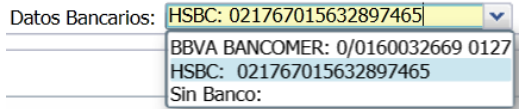

En la pantalla de Cuentas por Pagar >> Proveedores/Acreedores en la Pestaña Datos Bancarios antes de hacerle una transferencia a un proveedor ya deben de existir todos los datos de:

- Banco
- ✓ Tipo de Cuenta
- ✓ CUENTA bancaria, se usa para transferencias entre el mismo banco
- ✓ CLABE interbancaria, para transferencias entre distintos bancos
- Correo electrónico, cuando se hace la dispersión de pagos el sistema le envía un correo
- ✓ Referencia Bancaria
- Cuenta en pesos, dólares, otra
- Importe Máximo

Proveedores/Acreedores X

Altas, Bajas, Cambios, Consulta v/o Impresión

**Identificación del Proveedor/Acreedor** DEMOSTRACION ECO-HORU PROHIBIDO SU USO COMERCIAL, S.A. DE C.V. Empresa: 1 Sucursal:  $\overline{1}$  $\blacktriangleright$  Matriz Proveedor: 18 Empresa v HERRAMIENTAS EL CUERVO, S.A. DE C.V. Predefinido Generales | Clasificación y Tipos | Datos Proveedor | Datos Bancarios **Diversos Datos Disponibles** Bancomer Banco Banco:  $3 \times$  HSBC Banco: 2 Banco: Tipo Cuenta:  $\boxed{01}$   $\blacktriangleright$  Cheques Tipo Cuenta:  $\boxed{01}$   $\blacktriangleright$  Cheques Tipo Cuenta: Cuenta Cuenta o CIE: 0160032669 Cuenta o CIE: Cuenta o CIE: Sucursal:  $\overline{0}$ Sucursal: 0 Sucursal: 0 CLABE Bancaria: 012767016003266938 CLABE CLABE Bancaria: 021767015632897465 **CLABE Bancaria:** Referencia Bancaria: HERRAM.CUERVO Referencia Bancaria: HERRAM.CUERVO Referencia Bancaria: Correo: herr.cuervo@gmail.com Correo: herr.cuervo@gmail.com Correo: Cuenta en:  $\boxed{001}$   $\blacktriangleright$  Pesos **Moneda** Cuenta en:  $\overline{001}$   $\overline{\smile}$  Pesos Cuenta en: v Alias Proveedor: HCUERVO Alias Proveedor: HCUERVO Alias Proveedor: Importe Máximo: 25000.000000 Importe Máximo: 25000.000000 Importe Máximo: 0.000000

**Paso 3. Proceder según el pago que se este realizando a dar las indicaciones.** Seleccionar las facturas a pagar en los Comprobantes con Saldo, Pago de Gastos o Reposición de Caja Chica.

#### **Paso 4. Capturar / Generar Póliza**

Dar clic en la pestaña Captura de Pólizas. Proceder a capturar o generar la póliza.

#### **Paso 5. Grabar la transferencia.**

Dar clic en el botón Grabar.

Nota: Ya realizadas las transferencias generar el archivo al banco para la dispersión de pagos en la pantalla **Tesorería >> Transferencias >> Generación Layout para el Banco.**

#### [Regresar.](#page-0-1)

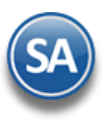

# **8.3 Diario de Transferencias**

Haga clic en el menú "**Tesorería**" y seleccione el submenú "**Transferencias > Diario de Transferencia**".

Enlista las transferencias emitidas por cualquier tipo de pago. La forma de operación de esta pantalla es similar a lo antes explicado en el punto 7.3 Diario de Cheques.

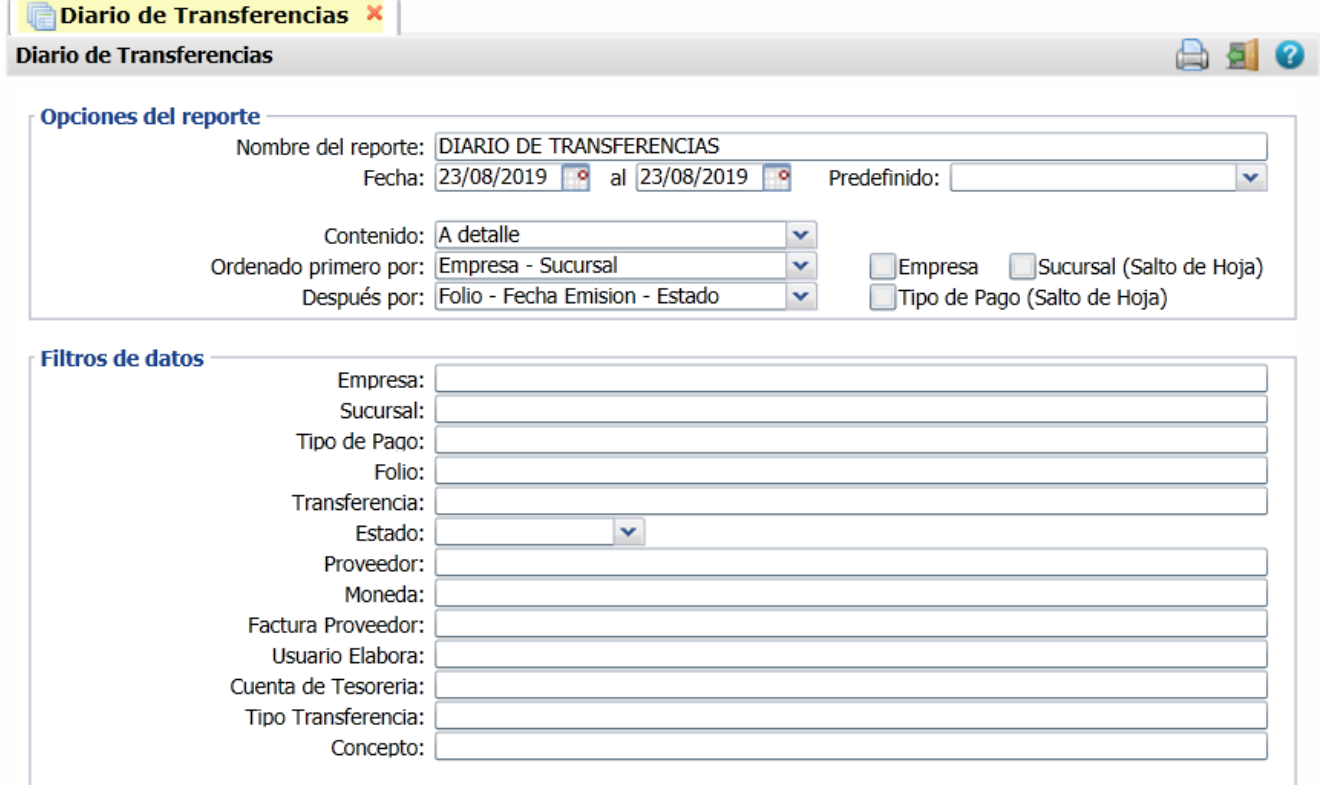

Un ejemplo de este reporte se muestra a continuación:

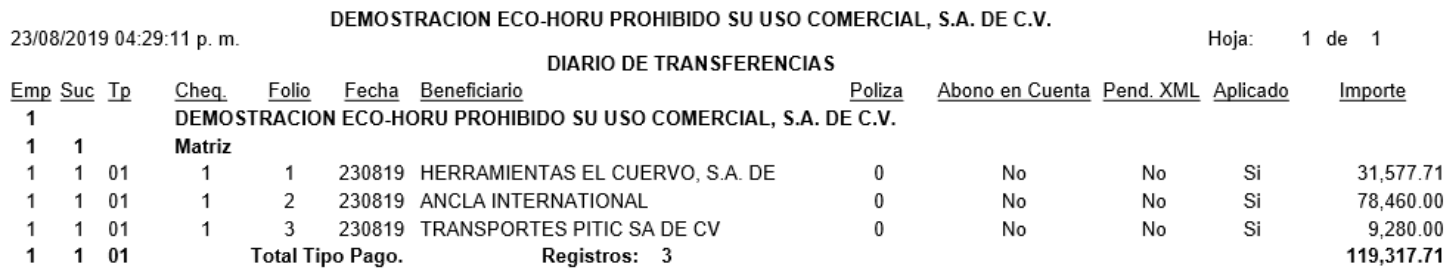

[Regresar.](#page-0-1)

# **8.4 Transferencias Bancarias (entre cuentas de la empresa)**

Haga clic en el menú "**Tesorería**" y seleccione el submenú "**Transferencias > Transferencias Bancarias**".

A través de esta pantalla se realizan transferencias bancarias entre dos cuentas de la empresa: Cuenta Origen → Cuenta Destino.

# **Tesorería**

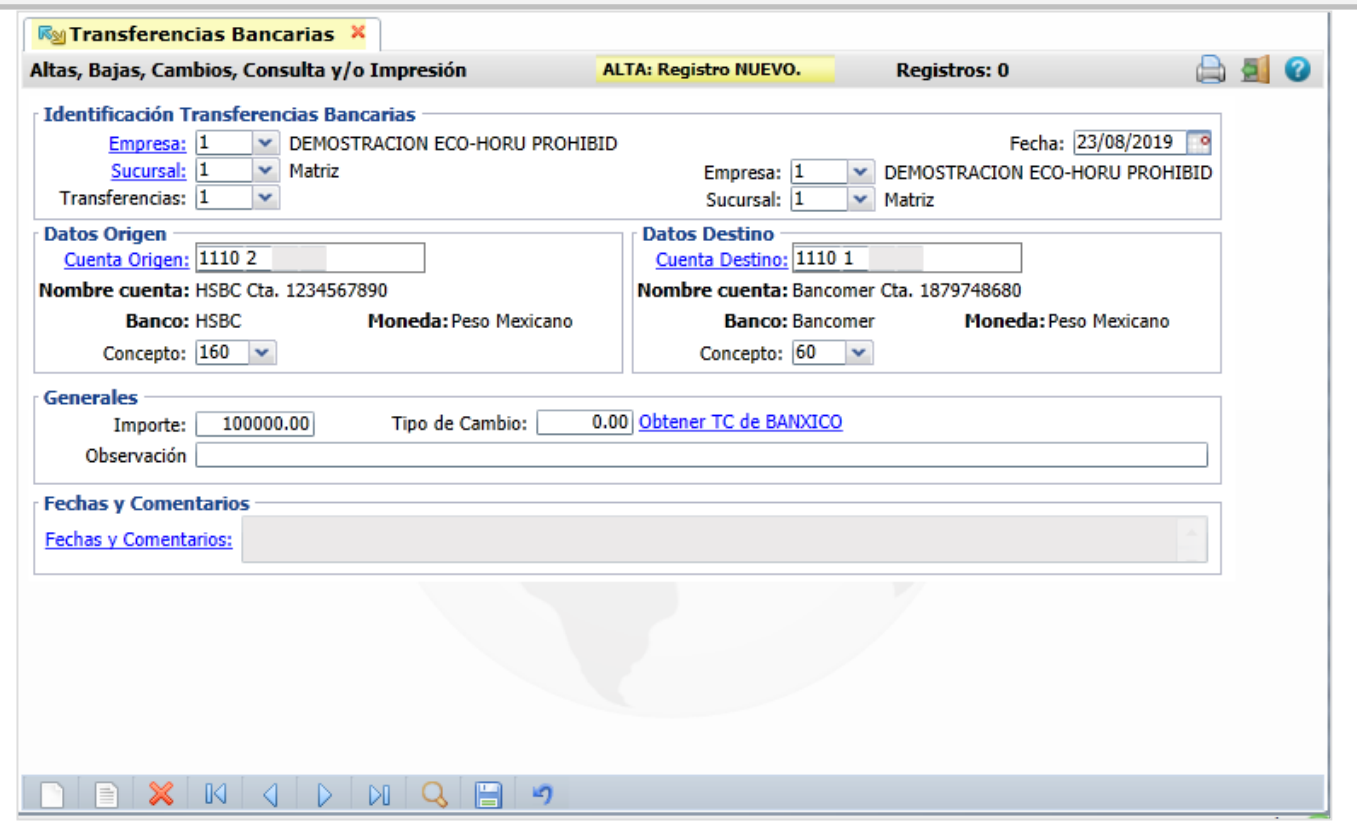

#### **Identificación Transferencias Bancarias.**

**Empresa (origen).** Seleccione o teclee su número (1-999). Clic en etiqueta para su Mantenimiento. **Sucursal (origen).** Seleccione o teclee su número (1-999). Clic en etiqueta para su Mantenimiento. **Folio.** Consecutivo siguiente, seleccione o teclee su número (1-99). Clic en etiqueta para su Mantenimiento. **Fecha.** Capture la fecha o dar clic en icono de calendario para seleccionarla. **Empresa (destino).** Seleccione o teclee su número (1-999). Clic en etiqueta para su Mantenimiento. **Sucursal (destino).** Seleccione o teclee su número (1-999). Clic en etiqueta para su Mantenimiento.

#### **Datos Origen/Datos Destino**

**Cuenta.** Capture la Cuenta de Tesorería o clic en etiqueta para Mantenimiento. Ejemplo: Cuenta. Origen 1110 3 / Cuenta Destino 1110 4. **Nombre cuenta.** Se muestra el nombre de la cuenta de tesorería seleccionada. **Banco.** Se muestra el banco de la cuenta. **Moneda.** Se muestra la moneda de la cuenta **Concepto.** Seleccionar en ventana de los conceptos mostrados. El Concepto Origen es de Egresos / Concepto Destino es de Ingresos. Ejemplo: 60 Traspaso entre cuentas Egreso / 160 Traspaso entre Cuentas Ingreso.

#### **Generales**

**Importe.** Capture el importe total de la transferencia. **Tipo de Cambio.** Capturar el tipo de cambio en caso de moneda extranjera. **Observaciones:** Notas relacionadas con la transferencia.

[Regresar.](#page-0-1)

# <span id="page-18-0"></span>**8.6 Generar Layout de Banco**

Dar clic en el menú "**Tesorería**" y seleccione el submenú "**Transferencias > Generar Layout de Banco**".

En esta opción se seleccionan las transferencias y se genera el archivo Layout de Banco en base al cual el Banco realizará la dispersión de pagos.

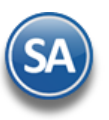

Generar Layout Banco X

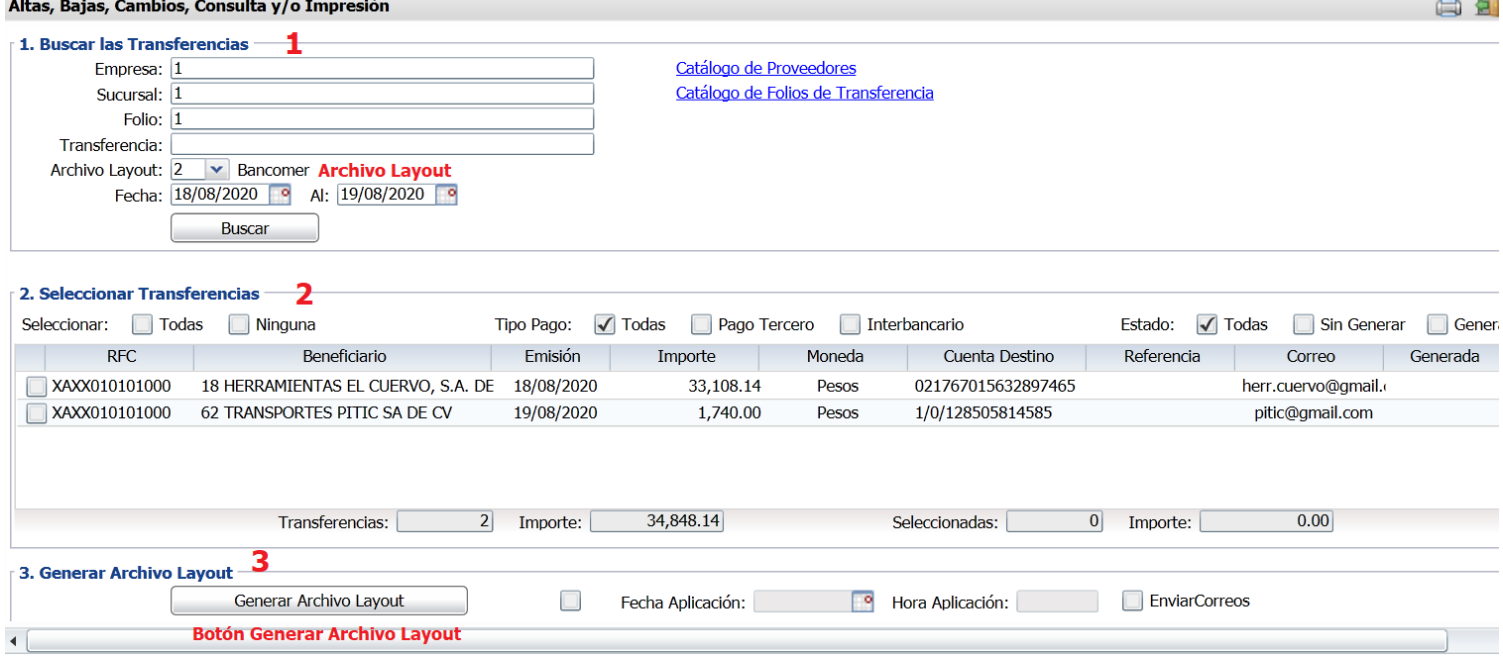

#### **Paso 1. Buscar Transferencias.**

Seleccionar los filtros: Empresa, Sucursal, Folio, Transferencia, Archivo Layout, Rango de Fechas. Dejar el filtro en blanco para Todos.

Archivo Layout: seleccionar el Archivo Layout que corresponde al Folio que contiene el Banco y Cuenta de donde se realizarán las transferencias. Ejemplo: Bancomer.

**Buscar**. Dar clic en el botón y se muestran las transferencias encontradas.

Se muestran las ligas de Catálogo de Proveedores y Catálogo de Folios de Transferencias por si se desea ir directamente a la pantalla de esa opción y después regresar a esta misma pantalla.

#### **Paso 2. Seleccionar Transferencias.**

**Todas / Ninguna.** Dar clic en la casilla para seleccionar todas o ninguna de las transferencias, se marca o desmarca la casilla del renglón de transferencias.

**Tipo de Pago.** Dar clic para seleccionar Todas , solo seleccionar Pago Tercero o solo seleccionar Interbancario. Según la indicación se filtran las transacciones y se muestran las que cumplen con el criterio del Tipo de ]Pago seleccionado o todas.

**Estado**. Todas / Sin Generar / Generadas para consultar las transferencias por su estado.

En la parte inferior de este apartado se muestra un renglón de totales en número e importe.

#### **Paso 3. Generar Archivo Layout.**

**Fecha de Aplicación**: Capturar la fecha de cuando se van a realizar las transferencias. **Enviar Correos**: Si se activa esta casilla después de generar el layout se enviará el aviso a los proveedores de que se les realizará una transferencia.

Dar clic en el botón **Generar Archivo Layout**.

Se genera un archivo .zip y se envía el mensaje para guardarlo en una ruta del directorio y opción de abrirlo.

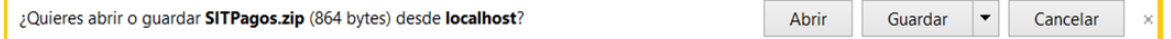

Proceder a guardarlo indicando la ruta del directorio. Del archivo .zip extraer los archivos que contiene que son los que se enviarán al Banco.

También se envía un reporte con la lista de las transferencias generadas, como se muestra a continuación.

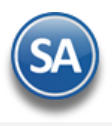

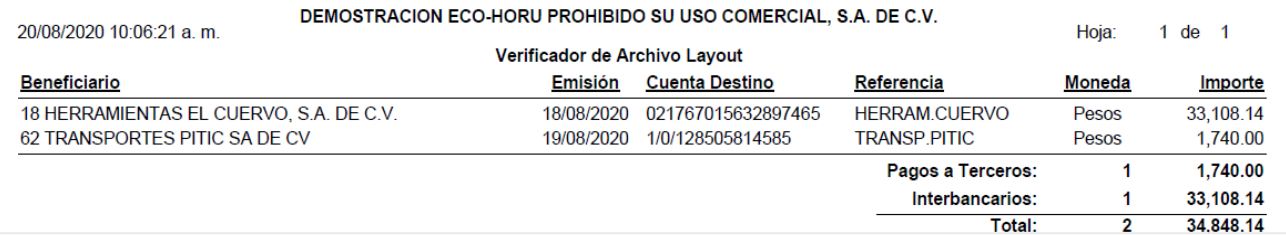

[Regresar.](#page-0-1)

## <span id="page-20-0"></span>**9.0 Programación de Pagos.**

Haga clic en el menú "**Tesorería**" y seleccione el submenú "**Pagos > Programación de Pagos**".

Esta opción está enfocada para las empresas que realizan sus pagos en base a una programación. En esta pantalla se muestran los comprobantes pendientes de pago, los que son seleccionados entran en una lista de Programación de Pagos. Al momento de Emitir un Comprobante de Cheque o realizar una Transferencia, al dar clic en "Pagos Programados" se muestra la ventana con la Lista de Pagos programados aquí para su pago como se explicó en el punto 7.2 de esta guía.<br>Compregnamación de Pagos X

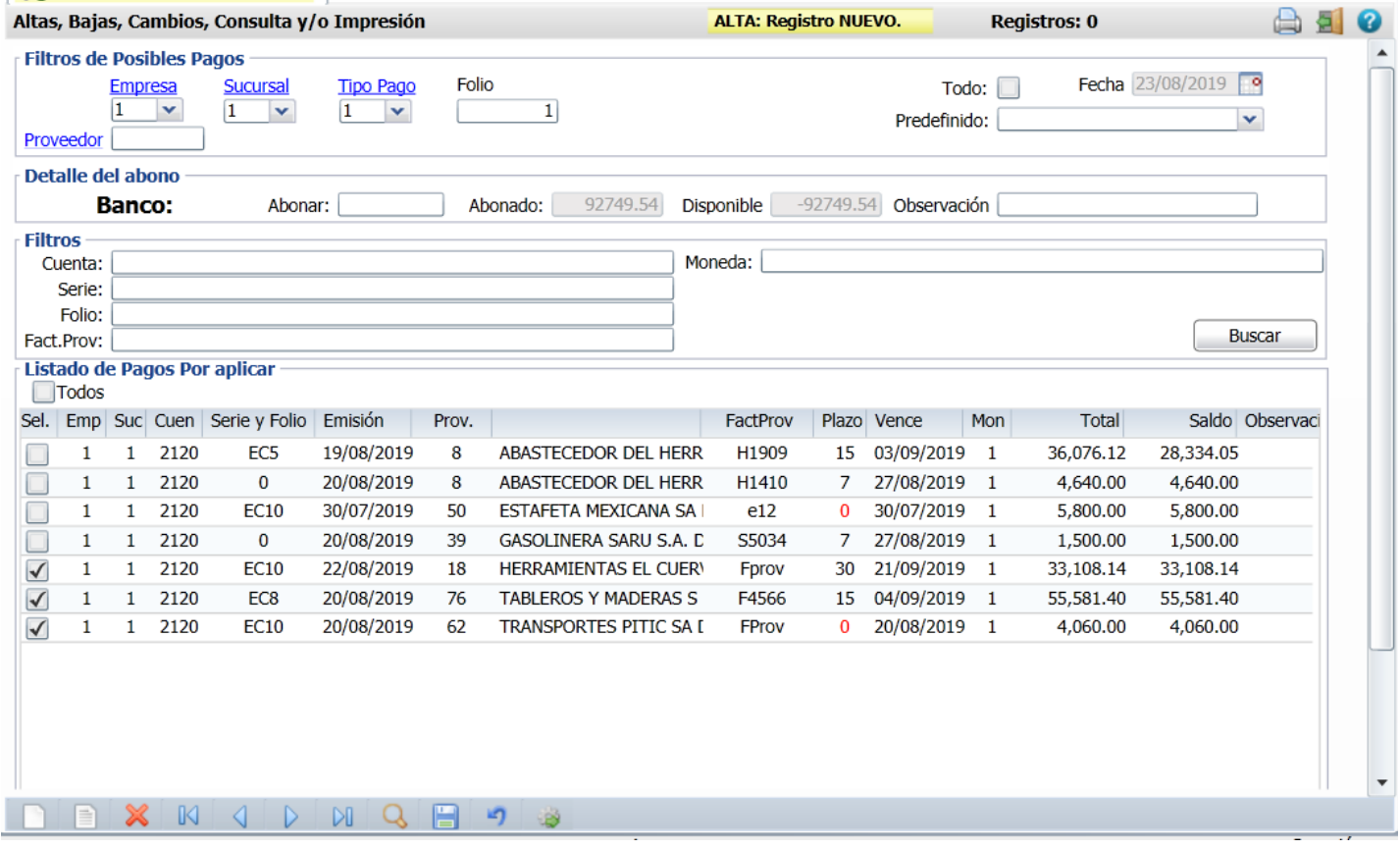

#### **Filtros de Posibles Pagos.**

**Empresa.** Seleccione o teclee su número (1-999). Clic en etiqueta para su Mantenimiento.

**Sucursal.** Seleccione o teclee su número (1-999). Clic en etiqueta para su Mantenimiento.

**Tipo Pago.** Seleccione o teclee su número (1-99). Clic en etiqueta para su Mantenimiento.

**Folio.** Capture número Folio con el que se genera la programación.

**Todo.** Habilita/Deshabilita tomar en cuenta todas las Empresas y Sucursales para obtener el saldo.

**Proveedor.** Capture número de Proveedor o teclee su número (1-9999999, 7 dígitos). Clic en etiqueta para su Mantenimiento. Nota. Si deja en nada el sistema muestra todas las facturas pendientes de Pago a los Proveedores.

## **Detalle del Abono.**

**Banco:**

**Abonar.** Capture importe a Pagar/Abonar. **Abonado.** Muestra cantidad Pagada/Abonada a los Comprobantes.

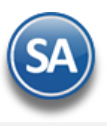

**Disponible.** Muestra cantidad disponible tomando de base la cantidad a "Abonar" y restando lo "Abonado". **Observaciones.** Capture observaciones generales al movimiento. **Listado de Pagos por aplicar.**

**Todos.** Marca/Desmarca los Comprobantes que se cubran en su totalidad tomando de base el importe capturado en el campo "Abonar"; si queda cantidad "Disponible" aplica la cantidad como Abono "Parcial" en el siguiente Comprobante.

#### **Columnas:**

**Selección.** Habilita/Deshabilita al registro como Pagado/Abonado. **Empresa.** Muestra el número de Empresa. **Sucursal.** Muestra el número de la Sucursal. **Serie y Folio.** Muestra Serie y Folio de la Entrada por Compra. **Emisión.** Fecha de Emisión de la Entrada por Compra. **Proveedor.** Muestra el código del Proveedor. **Nombre.** Muestra el nombre del Proveedor. **FactProv.** Muestra folio de Factura del Proveedor. **Plazo.** Muestra plazo de Pago de la Factura. **Vence.** Muestra fecha de vencimiento de la Factura. **Total.** Muestra el adeudo de la Factura. **Saldo.** Muestra el saldo de la Factura. **Abono.** Muestra importe abonado a la Factura. **Observaciones.** Muestra Liquida ó Parcial. Liquida: Se cubre por completo el importe la factura, Parcial: Se aplica abono al importe de la Factura.

**No. Pagos Pendientes.** Muestra el número de Pagos Pendientes. **Total Facturas.** Muestra el importe Total de las facturas. **Total Saldo.** Muestra el saldo disponible. **Total Abonado.** Muestra el total abonado. [Regresar.](#page-0-1)

# <span id="page-21-0"></span>**10.0 Captura de Movimientos de Tesorería.**

Haga clic en el menú "**Tesorería**" y seleccione el submenú "**Captura de Movimientos de Tesorería**".

Los movimientos reflejan cargos y abonos en las Cuentas de Tesorería.

#### **Movimiento realizado en automático por el sistema.**

El sistema realiza en automático el movimiento en la Captura de Movimientos de Tesorería, en Tipo de Póliza: Egreso y con la misma fecha de Emisión del Comprobante de Tesorería, que generó el movimiento. Los movimientos se generan por Cheques, Transferencias o pago de Cartera de Clientes. Cualquier movimiento en automático es a partir de otra pantalla del sistema.

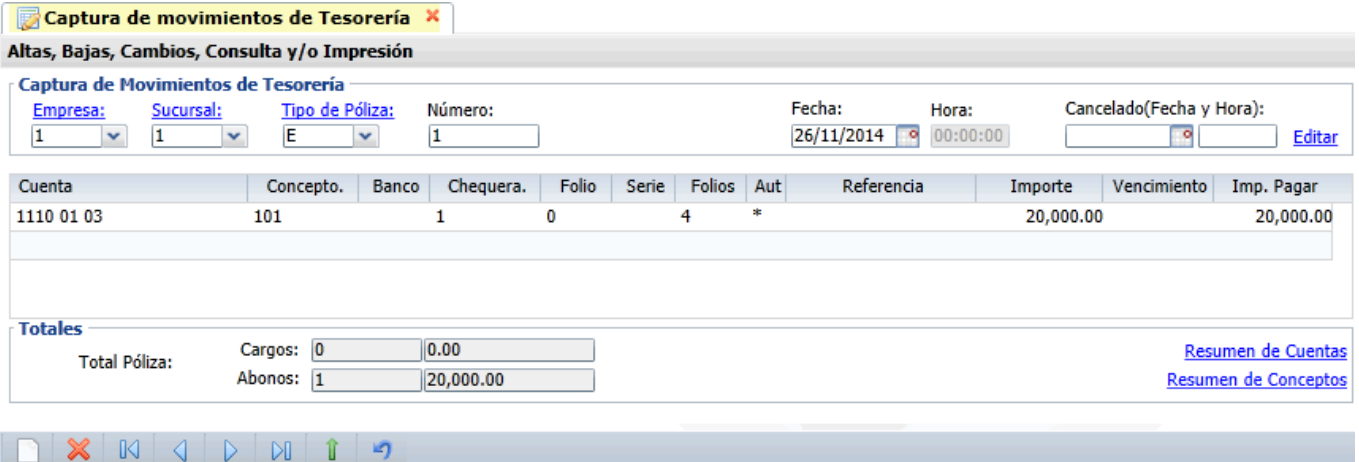

La columna **Aut** se muestra con \* cuándo el movimiento fue generado automáticamente y en blanco cuando la captura es manual.

#### **Captura de Movimientos de Tesorería, de manera manual.**

La captura manual de movimientos se realiza por ejemplo cuando se cargan saldos iniciales, se hacen ajustes manuales o traspasos internos entre Cuentas de Banco de Tesorería.

**Cuenta.** Seleccione la Cuenta de Tesorería para dar Salida/Entrada. **Chequera**. Capture la chequera. **Folio.** Capture "Folio" para el Traspaso/Saldo Inicial, si así lo desea.

**Serie.** Capture "Serie" para el Traspaso/Saldo Inicial, si así lo desea.

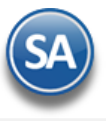

**Referencia.** Capture referencia para el Traspaso/Saldo Inicial, si así lo desea.

Haga clic en el icono de la barra de botones para guardar la Captura de Movimientos de Tesorería.

[Regresar.](#page-0-1)

# <span id="page-22-0"></span>**11.0 Generación de Movimientos de Tesorería de Efectivos.**

Para que el sistema Aplique los Pagos de las Facturas de Efectivo en Tesorería primero vaya a la pantalla de Captura de Pagos a Comprobantes, en el menú Cuentas por Cobrar, para Aplicar el Pago de la Factura en Efectivo localice el apartado "Detalle del Abono" y en el campo "Método" seleccione la opción "Efectivo", capture los demás datos y guarde el Pago (aquí no se está afectando aún la Cuenta de Tesorería).

#### Haga clic en el menú "**Tesorería**" y seleccione el submenú "**Generación de Movimientos de Tesorería**".

Para el caso en que se reciban pagos de Clientes en Efectivo que no fueron efectuados en la Caja, normalmente se hace el conteo al final del día, para realizar el depósito bancario al siguiente día. Cuando ya se hace el depósito entonces se generan los movimientos en Tesorería de comprobantes que se pagaron en efectivo.

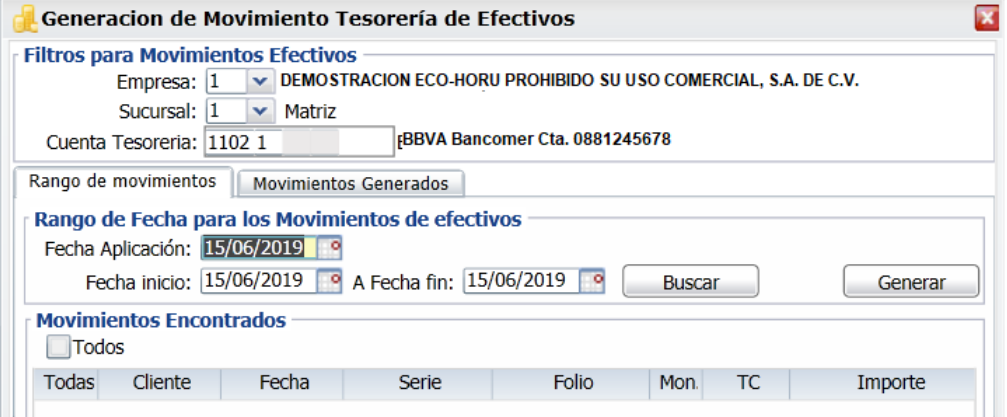

#### **Filtro para Movimientos Efectivos.**

**Empresa.** Seleccione Empresa para generar el movimiento a Tesorería. Clic en etiqueta para su Mantenimiento.

**Sucursal.** Seleccione Sucursal para generar el movimiento a Tesorería. Clic en etiqueta para su Mantenimiento.

**Cuenta de Tesorería.** Seleccione la Cuenta de Tesorería para generar los movimientos a Tesorería. Clic en etiqueta para su Mantenimiento.

#### **Pestaña Rango de Movimientos.**

#### **Rango de Fecha para los Movimientos.**

**Fecha Aplicación.** Capture fecha con la cual se generará la Aplicación del Pago de las Facturas en Efectivo, en formato: ddmmaaaa. **Fecha inicio.** Fecha de inicio de las Facturas marcadas como Pagadas en Efectivo en la pantalla Captura de Pagos a Comprobantes, en formato: ddmmaaa. **A Fecha fin.** Fecha de fin de las Facturas marcadas como Pagadas en Efectivo en la pantalla Captura de Pagos a Comprobantes, en formato: ddmmaaa. **Buscar.** Dar clic en el botón para buscar en el rango de fechas indicado los pagos de efectivo realizados en Cuentas por Cobrar > Captura de Pagos a Comprobantes.

#### **Movimientos Encontrados**

**Todos.** Dar clic en esta casilla para seleccionar todos los comprobantes encontrados.

#### **Columnas**

**Todas.** Activar esta casilla para seleccionar el comprobante. **Cliente.** Muestra el nombre del cliente. **Serie y Folio.** Muestra la Serie y Folio. **Moneda y T.C.** Muestra la moneda y el Tipo de Cambio. **Importe.** Muestra el importe pagado del comprobante.

**Generar.** Seleccionar comprobantes y dar clic en el botón para generar los movimientos a Tesorería de los comprobantes seleccionados en el rango de fechas indicado y afectándose las Cuentas de Tesorería.

### **Pestaña Movimientos Generados.**

**Clave.** Muestra número de registro. **Fecha Aplicación.** Muestra fecha de Aplicación del Pago. **Fecha inicio.** Muestra fecha de inicio de la Aplicación del Pago en Efectivo en la Factura. **Fecha fin.** Muestra fecha fin de la Aplicación del Pago en Efectivo en la Factura. **Total.** Muestra el importe total de los movimientos aplicados.

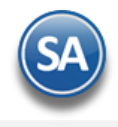

### [Regresar.](#page-0-1)

# <span id="page-23-0"></span>**12.0 Comisiones Bancarias.**

Haga clic en el menú "**Tesorería**" y seleccione el submenú "**Comisiones e Intereses > Comisiones Bancarias**".

Dar de alta cada Comisión Bancaria pagada afectando directamente al saldo de la Cuenta de Bancos, Caja o alguna otra. Sirve para generar la DIOT de Comisiones Bancarias.

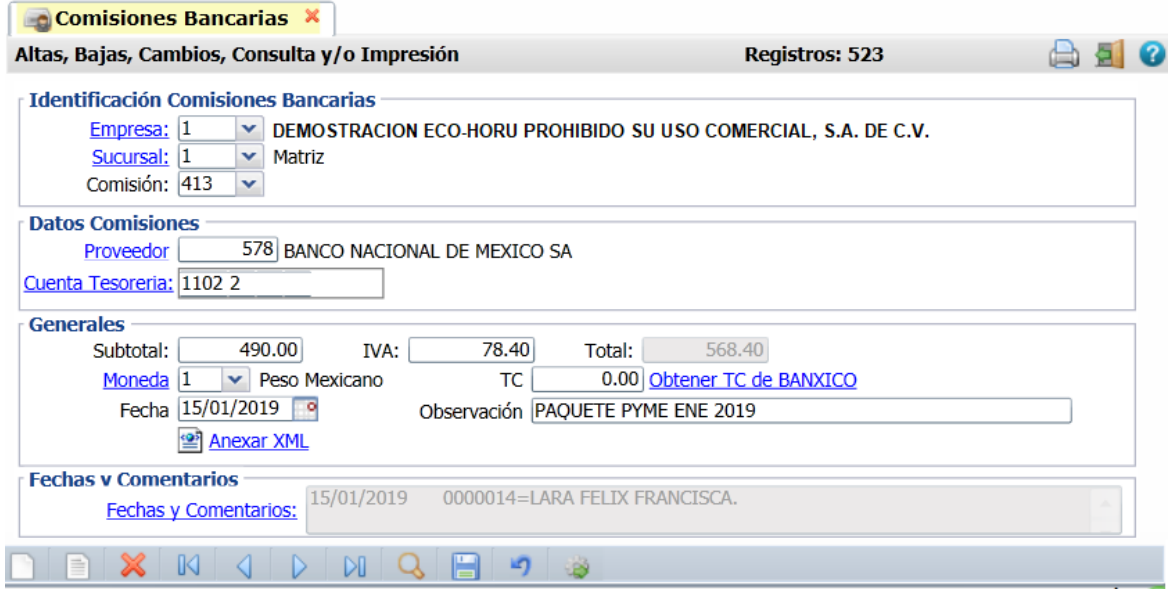

#### **Identificación de Comisiones Bancarias.**

**Empresa.** Seleccione Empresa para generar la Comisión Bancaria (1-999). Clic en etiqueta para su Mantenimiento. **Sucursal.** Seleccione Sucursal para generar la Comisión Bancaria (1-999). Clic en etiqueta para su Mantenimiento. **Comisión.** Folio para la captura de la Comisión Bancaria (1-9999).

#### **Datos Comisiones**

**Cuenta de Banco.** Seleccione Cuenta y Subcuentas de Bancos de Tesorería a aplicar el pago de la Comisión Bancaria. Ejemplo: 1110 0001 0002. **Proveedor.** Capture código de Proveedor del Banco o presione F2 para buscar. Nota. El Banco debe de estar registrado como Proveedor. **Cuenta de Tesorería.** Capture la cuenta de Tesorería.

#### **Generales**

**Subtotal.** Importe antes de IVA del pago de la comisión. Presionando F2 se entra a la captura de Datos para DIOT.

**IVA.** Importe de IVA cobrado en la comisión. **Total.** Muestra el importe total pagado en la comisión (Subtotal+IVA).

**Moneda.** Seleccionar la moneda.

**T.C. .** Capturar el tipo de cambio si la moneda es extranjera. Dar clic en Obtener T.C. de Banxico para buscar el tipo de cambio en una determinada fecha. **Fecha.** Fecha con la que se genera el pago de la comisión bancaria, en formato: ddmmaaaa.

**Observación.** Capturar alguna anotación relativa a la comisión pagada.

**Anexar XML.** Dar clic para buscar el XML relacionado y adjuntarlo.

# **Otras Opciones.**

En la barra de botones localice el botón "Otras opciones" y haga clic, el sistema presenta una pantalla para que capture los parámetros de la Comisión Bancaria.

**Tipo Tasa.** Porcentaje de tasa con la que se maneja el IVA de las Comisiones Bancarias.

**Desglosar 2 Movimientos.** Habilita/Deshabilita que el sistema genere dos movimientos a Tesorería, uno con el Subtotal y el otro con el IVA de la Comisión. Haga clic en el icono de la barra de botones para guardar la captura de la comisión.

[Regresar.](#page-0-1)

# **13.0 Intereses Bancarios.**

Haga clic en el menú "Tesorería" y seleccione el submenú "Comisiones e Intereses > Intereses Bancarios".

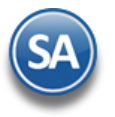

# **Tesorería**

Dar de alta cada interés bancario pagado afectando directamente al saldo de la Cuenta de Bancos, Caja o alguna otra. Sirve para generar la DIOT de Intereses Bancarios.

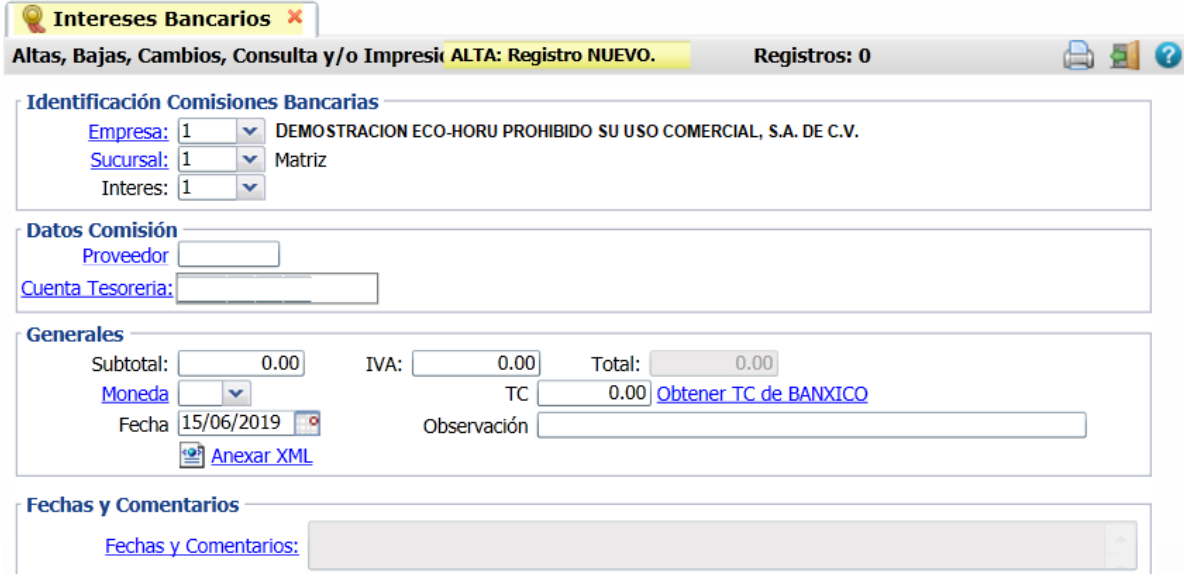

Capturar de manera similar a lo antes explicado para Comisiones Bancarias. [Regresar.](#page-0-1)

# <span id="page-24-0"></span>**14.0 Captura de Gastos.**

Haga clic en el menú "**Tesorería**" y seleccione el submenú "**Captura de Gastos**".

Dar de alta cada Gasto realizado por la Empresa-Sucursal por concepto de pago de servicios como luz, agua, otros que se pagarán al proveedor.

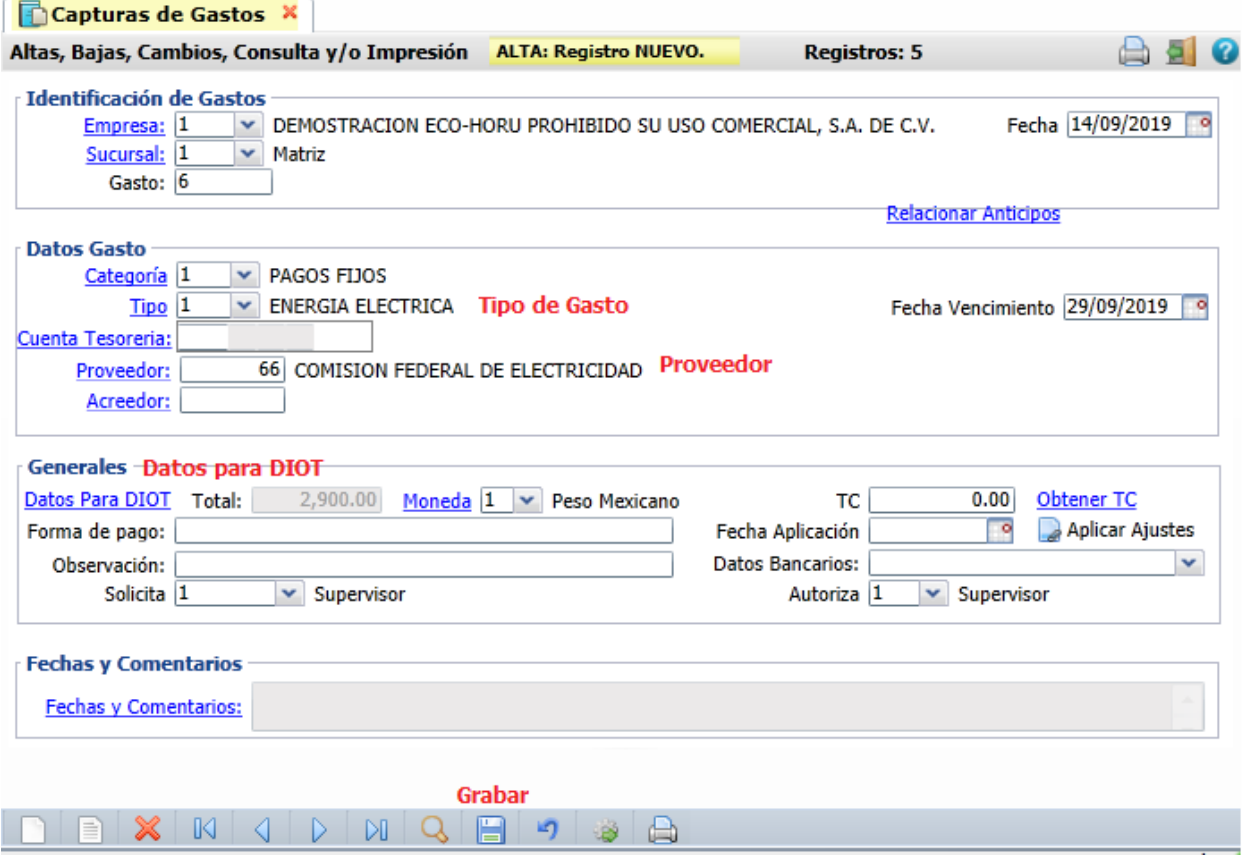

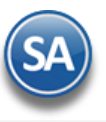

#### **Configuración Parámetros de Gastos.**

En la barra de botones localice el botón "Otras opciones" y haga clic, el sistema presenta una pantalla para que capture los parámetros del Gasto. **Tipo Tasa.** Porcentaje de tasa con la que se maneja el IVA de los Gastos.

**No Afectar Tesorería en automático.** Si esta activada No registra el movimiento en Tesorería hasta que se realice el pago por cheque o transferecniaen la pantalla de Emitir Comprobante de Cheques o Transferencias.

**Proponer nuevo después de guardar.** Si esta activada se propone el consecutivo siguiente del nuevo número de gastos grabado.

Los gastos aquí capturados después en la pantalla de Emisión Comprobantes de Cheques o en Realizar Transferencias son mostrados para su pago si en el Otras Opciones se activa la casilla No Afectar Tesorería en Automático.

Relacionar Anticipos. Al dar clic se muestra la ventana con los anticipos disponibles que tiene el proveedor para aplicar al pago del gasto. **Identificación de Gastos.**

**Empresa.** Seleccione Empresa para realizar la captura de Gasto (1-999). Clic en etiqueta para su Mantenimiento. **Sucursal.** Seleccione Sucursal para realizar la captura de Gasto (1-999). Clic en etiqueta para su Mantenimiento.

**Gasto.** Folio de control para la captura del Gasto (1-9999).

#### **Datos Gasto.**

**Tipo.** Seleccione el Tipo. Clic en etiqueta para Mantenimiento. Ejemplo. 1 Energía Eléctrica.

**Cuenta Tesorería.** Dejar en blanco para que el gasto se muestre para su pago en las pantallas de Emitir Comprobante de Cheques o Transferencias o capturar la Cuenta según configuración en Otras Opciones.

**Proveedor.** Capture código de Proveedor o presione F2 para buscar.

**Acreedor.** Capture el código del acreedor o presione F2 para buscar.

#### **Generales. Datos para DIOT.**

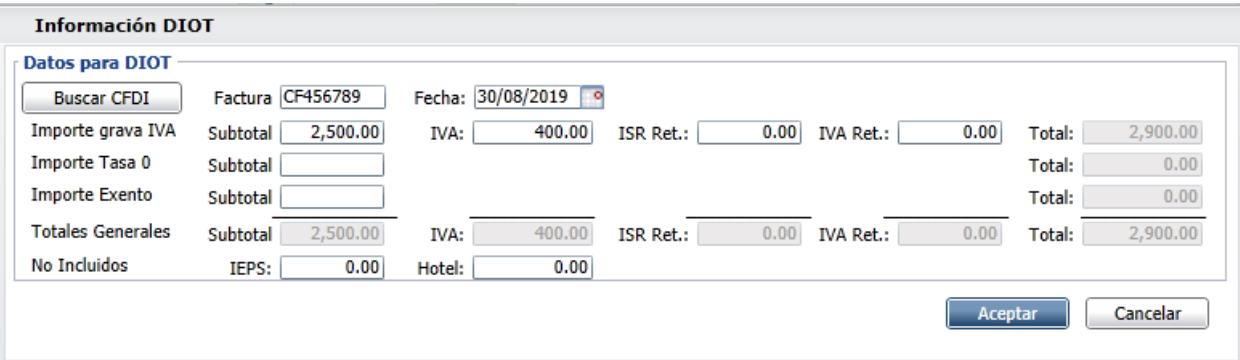

**Buscar CFDI**. Dar clic en el botón para anexar el XML de la factura.

Capturar factura y Fecha y los datos en el renglón correspondiente si el gasto es gravado, tasa 0 o exento.

**Subtotal.** Importe antes de IVA del Gasto.

**IVA.** Importe de IVA.

**ISR e IVA Retenido**. Capturar si aplica.

**Total.** Muestra el importe total pagado en el Gasto (Subtotal+IVA). **IEPS – Hotel.** Capturar si aplica. Dar clic en el botón **Aceptar**.

**Moneda.** Seleccione la moneda. Ejemplo: 1 Peso Mexicano. **Observación.** Capture información referente al Gasto. **Fecha.** Fecha con la que se genera el Gasto, en formato: ddmmaaaa.

Haga clic en el icono **de la barra de botones para guardar la Captura de Gastos.** 

[Regresar.](#page-0-1)

# <span id="page-25-0"></span>**15.0 Verificador de Movimientos de Tesorería.**

Haga clic en el menú "**Tesorería**" y seleccione el submenú "**Reporte > Verificador de Movimientos de Tesorería**". Verificador de Movimientos de Tesorería emitidos en un rango de fechas, con opción de generar el reporte a Detalle o a Totales y diferentes filtros en el reporte.

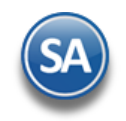

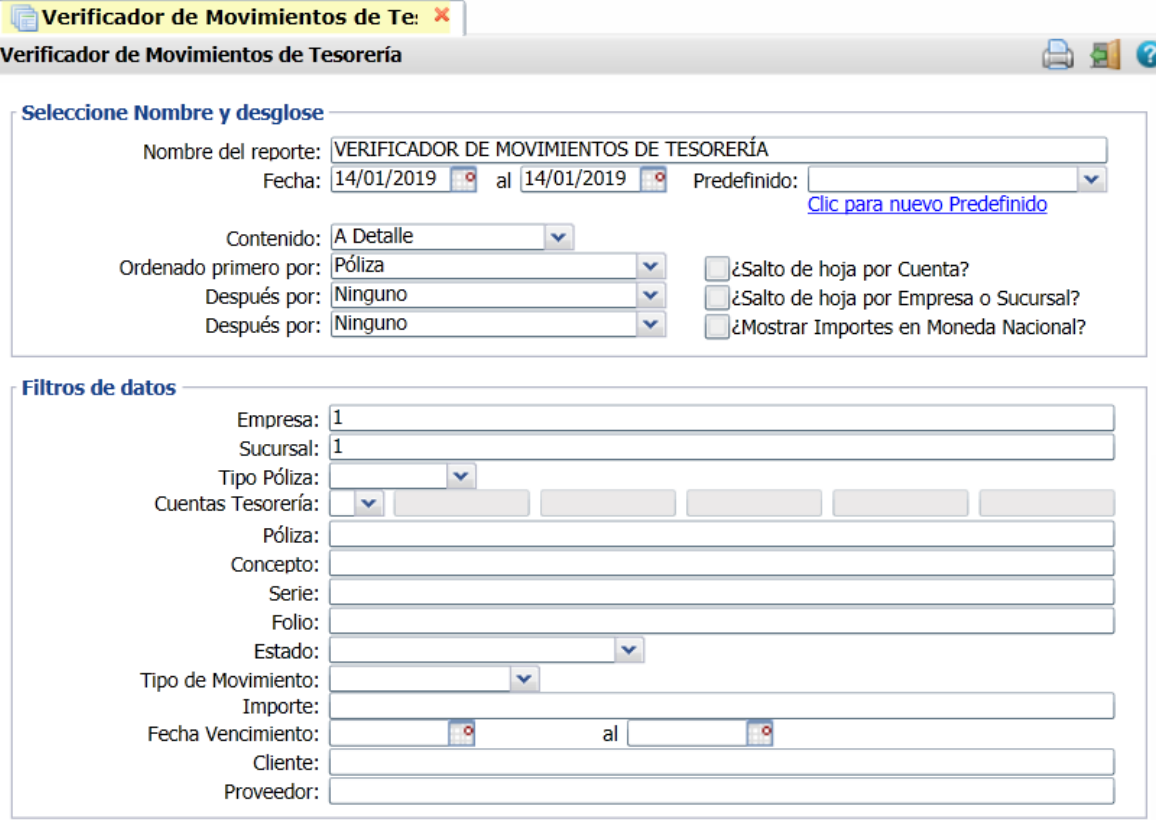

Para imprimir el reporte haga clic en el botón ubicado en la parte superior derecha de la pantalla. A continuación, se presenta un ejemplo del reporte Verificador de Movimientos de Tesorería.

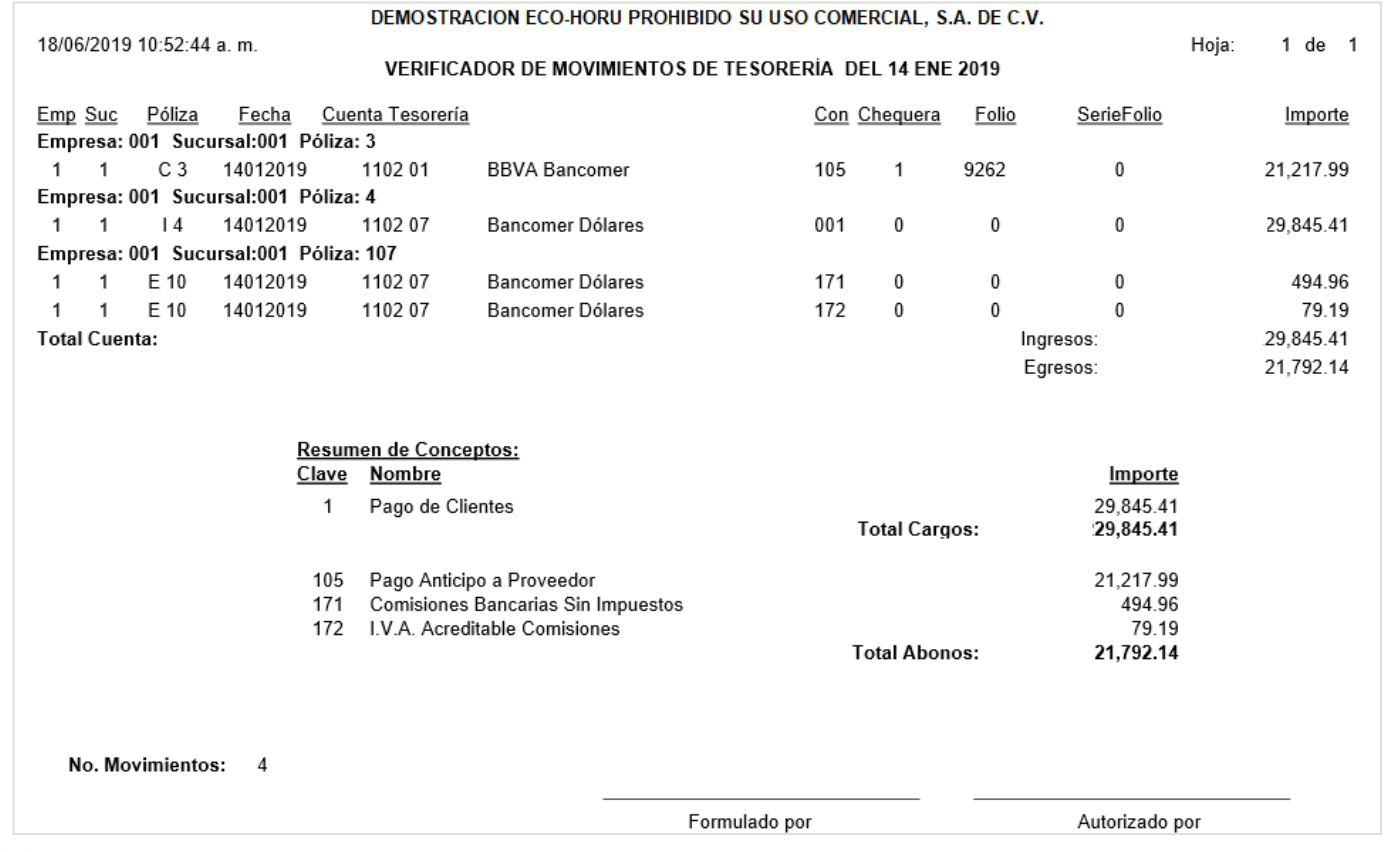

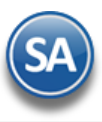

# <span id="page-27-0"></span>**16.0 Informe Diario de Bancos.**

Haga clic en el menú "**Tesorería**" y seleccione el submenú "**Informe Diario de Bancos**".

# Reporte diario de los movimientos de Bancos.

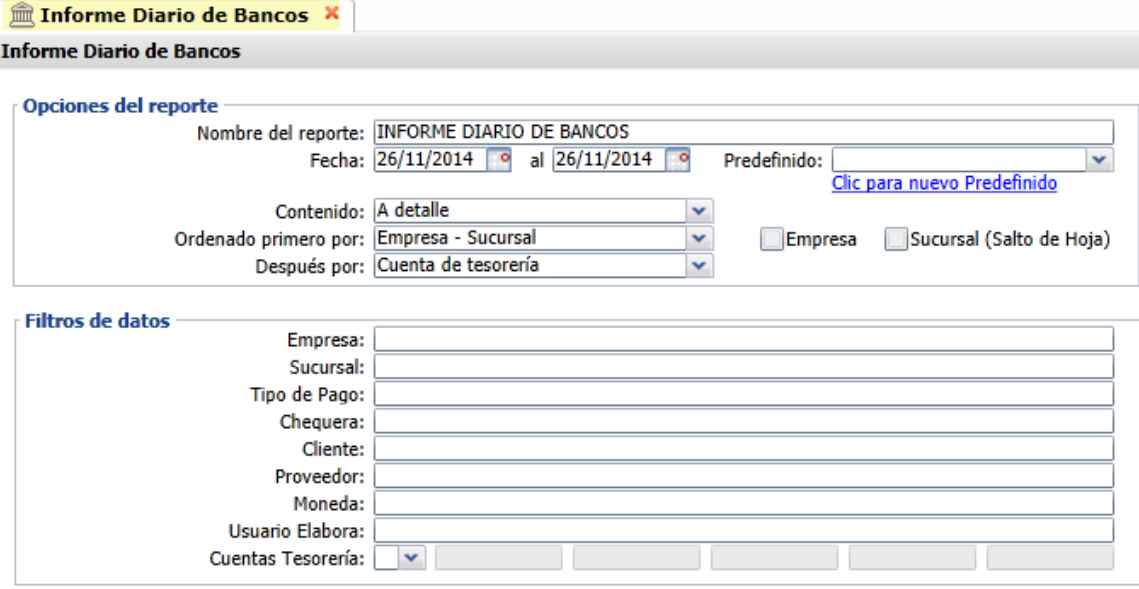

Para imprimir el reporte haga clic en el botón ubicado en la parte superior derecha de la pantalla. A continuación se presenta un ejemplo del reporte Diario de Bancos.

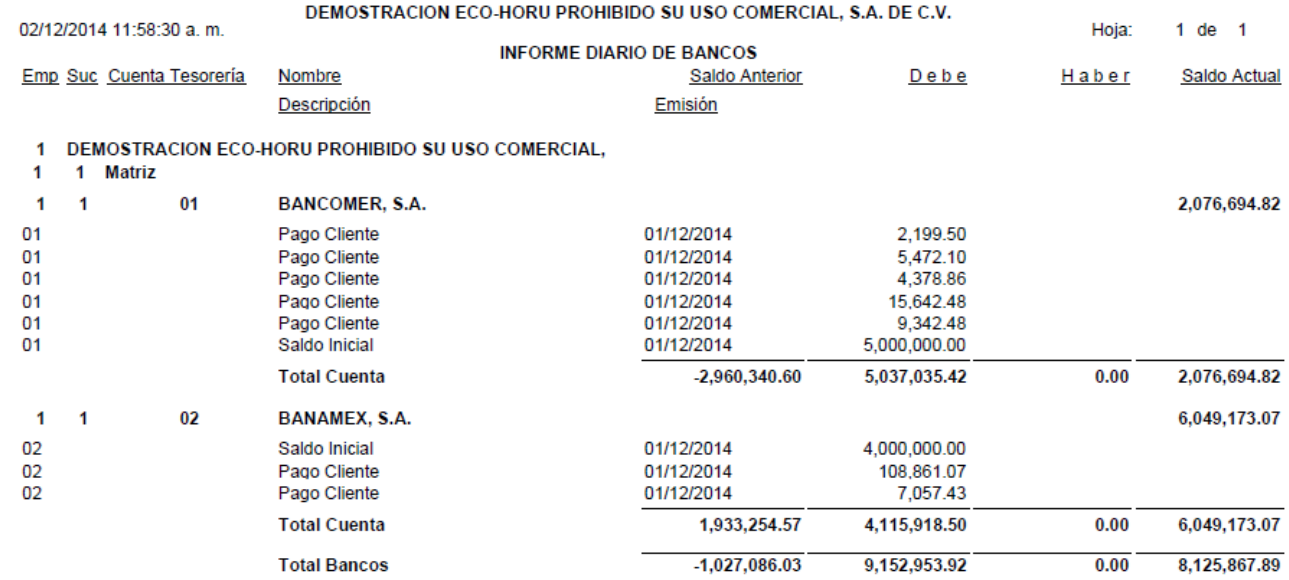

[Regresar.](#page-0-1)

# <span id="page-27-1"></span>**17.0 Caja.**

Captura de los Gastos de Caja Chica por tipo de Caja y reporte de gastos.

# <span id="page-27-2"></span>**17.1 Caja Chica.**

Haga clic en el menú "**Tesorería**" y seleccione el submenú "**Gastos** > **Caja Chica**".

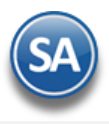

Captura de los gastos menores de la Empresa. Nos ayuda a llevar un mejor control de los Gastos.

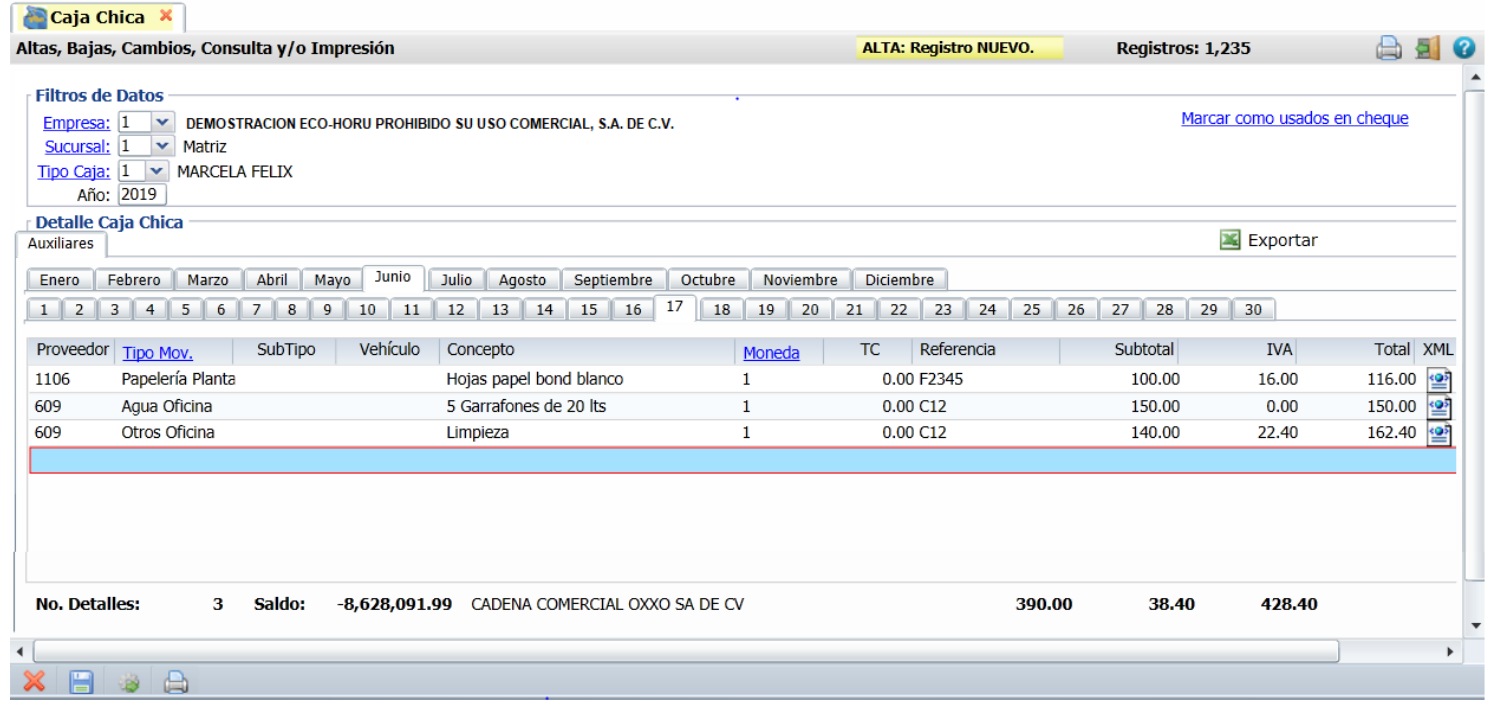

# **Filtro de Datos.**

**Empresa.** Empresa para capturar gastos de Caja Chica (1-999). Clic en etiqueta para su Mantenimiento.

**Sucursal.** Sucursal para capturar gastos de Caja Chica (1-999). Clic en etiqueta para su Mantenimiento.

**Tipo Caja.** Seleccione Tipo de Caja para capturar gastos de Caja Chica. Clic en etiqueta para su Mantenimiento.

**Año.** Capture el año para capturar gastos de Caja Chica, en formato: aaaa. Ejemplo: 2019.

#### **Detalle Caja Chica.**

#### **Auxiliares.**

**Meses.** Muestra los meses del año indicado. Haga clic en nombre del mes para capturar gastos. El sistema selecciona el mes actual. **Días.** Muestra los días del mes seleccionado. Haga clic en el número del día a capturar gastos. El sistema selecciona el día actual.

**Proveedor.** Capture el código del proveedor o tecle parte del nombre para entrar seleccionarlo de la ventana.

**Tipo de Movimiento.** Seleccione el tipo de movimiento para agrupar el gasto. Clic en etiqueta para su Mantenimiento.

**SubTipo.** Seleccione el subtipo en la ventana.

**Vehiculo.** Seleccionar en ventana el vehículo para el cual se realizó el gasto.

**Concepto.** Capture descripción del gasto como movimiento de Caja Chica (hasta 100 caracteres).

**Moneda**. Seleccione la moneda.

**T.C**.. Capture el tipo de cambio si la moneda es extranjera.

**Referencia.** Capture referencia que ayude a identificar el gasto (hasta 100 caracteres).

**Información DIOT**. Después de la referencia automáticamente se abre la ventana para capturar los datos para la DIOT. ×.

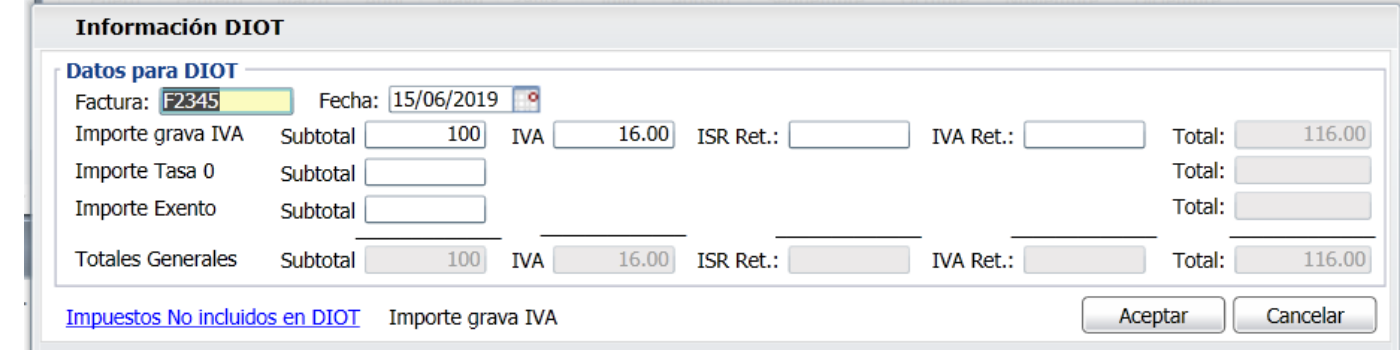

Capturar **Factura** y **Fecha**.

**Importe grava IVA**. Para capturar el Subtotal, IVA, ISR Retenido y Iva Retenido. Se muestra el Total.

**Importe Tasa 0**. Para capturar el Subtotal Tasa 0.

**Importe Exento**. Para capturar el Subtotal exento.

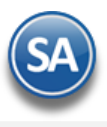

**Impuestos NO incluidos en DIOT**. Dar clic en este link para capturar los impuestos especiales IEPS y Hospedaje Hotel.

Dar clic en botón **Aceptar** y se regresa a la pantalla de Caja Chica mostrando en el renglón los totales de la captura DIOT:

**Subtotal.** Se muestra el Importe antes de IVA del gasto (hasta 12 dígitos). **IVA.** Importe de IVA del gasto (hasta 12 dígitos). **Total.** Importe total del gasto (hasta 12 dígitos).

**No. detalles.** Muestra el total de registros capturados en el día. **Saldo.** Muestra el saldo disponible en el mes para la Caja Chica. **Subtotal.** Muestra la suma de los subtotales en los detalles capturados. **IVA.** Muestra la suma de los IVA's en los detalles capturados. **Total.** Muestra la suma de los totales en los detalles capturados.

[Regresar.](#page-0-1)

# <span id="page-29-0"></span>**17.2 Verificador de Caja Chica.**

Haga clic en el menú "**Tesorería**" y seleccione el submenú "**Reportes** > **Verificador de Caja Chica**".

Reporte de los gastos menores por Empresa, Sucursal y Caja Chica, a detalle o a totales.

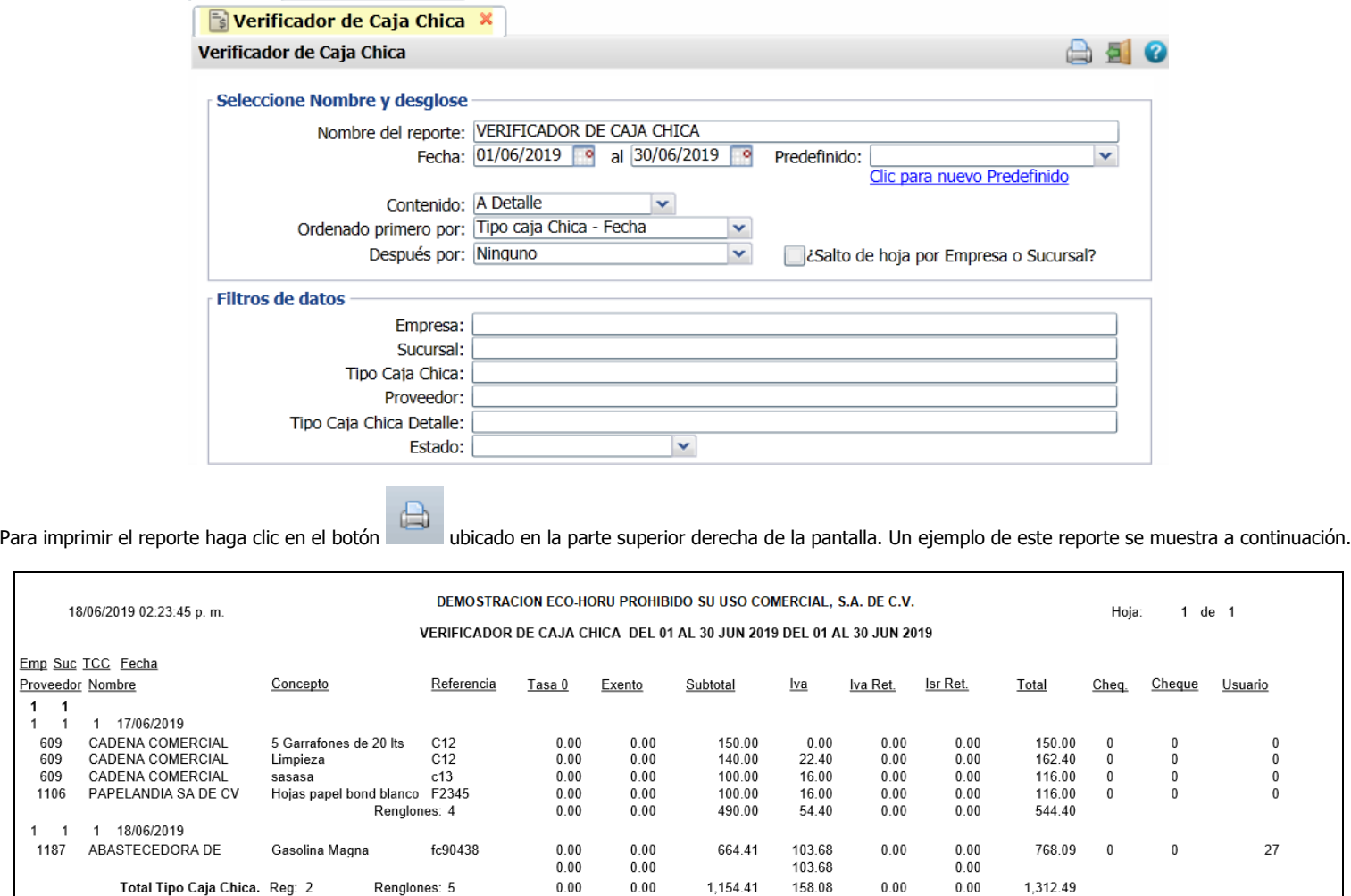

[Regresar.](#page-0-1)

 $1 - 1$  $\overline{1}$ 609

609

609

1106

 $\blacktriangleleft$  $\overline{1}$ 1187

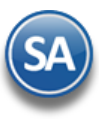

## <span id="page-30-0"></span>**18.0 Conciliaciones Bancarias.**

Este proceso se utiliza para comparar el Estado de cuenta del Banco contra el saldo actual y los movimientos que presenta la contabilidad en a una determinada cuenta contable de Bancos. De lo anterior se obtiene un resumen (conciliación) con los movimientos de nuestras cuentas que no fueron correspondidos por el Banco y viceversa.

Los Bancos tienen en sus sitios la opción para exportar los Estados de Cuenta a archivos en Excel con un cierto formato. Dependiendo del Banco se tienen estos formatos (layouts) definidos, solo se requiere seleccionar el formato del archivo y se importan fácilmente estos Estados de Cuenta al sistema para su Conciliación.

**Nota**: Es importante conocer según el Banco el número de movimientos que es posible descargar en una operación, para que en caso de que los movimientos sean mayores a este límite en un mes, se programen realizar descargas parciales y luego unir los archivos de un mes.

Por lo regular las conciliaciones se hacen mensualmente, pero con este módulo es posible realizarlas en forma sencilla para cualquier periodo y no solo de la cuenta de Bancos, sino también de cualquier otra cuenta que usted indique como son: Clientes, Proveedores, entre otras

Para una explicación detallada del proceso de conciliaciones dar clic sobre el nombre [Guía de Conciliaciones Bancarias.](http://www.eco-horu.com.mx/web/ARCHIVOS/SA2019/AYUDAS/GuiasProceso/SA-Tesoreria-Conciliaciones.pdf)

## <span id="page-30-1"></span>**19.0 DIOT Declaración Forma A-29 Operaciones con Terceros.**

Declaración Informativa de Operaciones con Terceros (DIOT).

# <span id="page-30-2"></span>**19.1 Generar Declaración.**

Haga clic en el menú "**Tesorería**" y seleccione el submenú "**DIOT declaración forma A-29 operaciones a terceros – Generar Declaración**".

Generación de la Declaración Informativa de Operaciones con Terceros (DIOT). Al generar la declaración el sistema incluye el IVA de todos los documentos, a los cuales se puede realizar mantenimiento. El sistema genera la declaración incluyendo todos los documentos como pagados, para quitar la marca de pagado ingrese al menú "Tesorería" y seleccione el submenú "DIOT declaración forma A-29 operaciones con terceros - Mantenimiento Declaración".

**Importante.** Al dar inicio con el proceso los movimientos existentes serán borrados, incluyendo los registros marcados como pagados y aquellos que correspondan al mes de proceso.

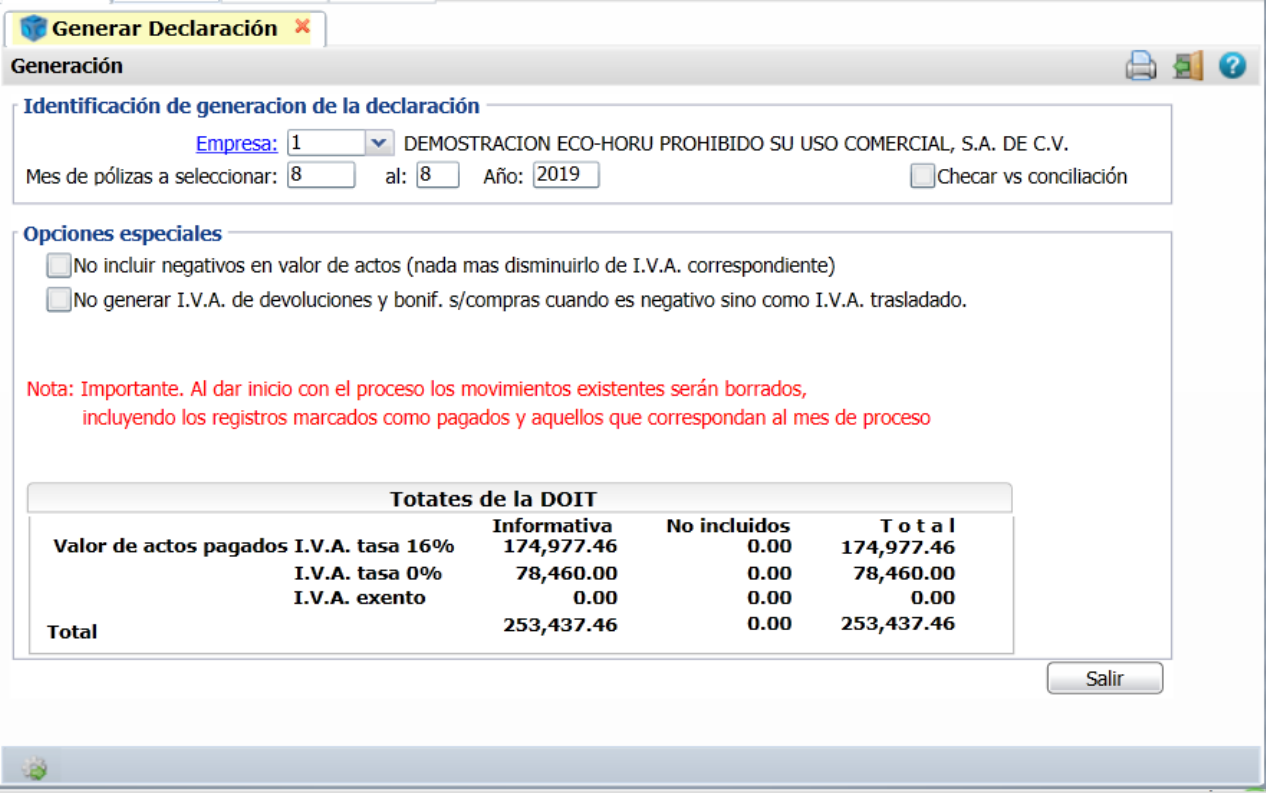

**Identificación de la generación de la declaración.**

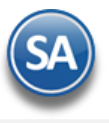

**Empresa.** Seleccione Empresa para generar la DIOT (1-999). Clic en etiqueta para su Mantenimiento.

**Movimientos.** Seleccione archivo de Pólizas para generar la DIOT, deje en nada para incluir todos.

Selección de Cuenta de Mayor (nada=todas). Si desea generar la DIOT por alguna Cuenta o rango de Cuentas deberá capturarlas en este campo. Ejemplo: 1120 al 1140. Si deja en nada el sistema incluirá en el reporte todas las Cuentas.

**Mes de Pólizas a seleccionar.** Capture número del mes a generar la DIOT. Ejemplo: 1=Enero, 10=Octubre.

**Año.** Capture año para generar la DIOT, en formato: aaaa. Ejemplo: 2015.

**Checar vs Conciliación.** Habilita/Deshabilita que al momento de generar la declaración el sistema verifique los Pagos realizados en la Conciliación Bancaria.

#### **Opciones especiales.**

**¿Generar CARGOS en positivo y ABONOS en negativo? Si.** Presenta los Cargos en positivo (normal) y los Abonos en negativo (-). **No.** Para ignorar lo anterior.

**No incluir negativos en valor de actos (nada más disminuirlo de IVA correspondiente).** Habilita/Deshabilita al sistema para que al momento de generar la declaración incluya en el archivo las bonificaciones y devoluciones de IVA sobre Compras, las cantidades bonificadas serán capturadas en la misma cuenta y la cantidad será capturada en negativo. Ejemplo: -150.

**No generar IVA de devoluciones y bonificaciones sobre compras cuando es negativo sino como IVA trasladado.** Habilita/Deshabilita al sistema para que al momento de generar la declaración de operaciones con terceros no incluya las devoluciones y bonificaciones sobre Compras.

**Generar.** Clic en nombre del dato para generar la declaración en base a los filtros realizados.

#### [Regresar.](#page-0-1)

# <span id="page-31-0"></span>**19.2 Mantenimiento Declaración.**

Haga clic en el menú "**Tesorería**" y seleccione el submenú "**DIOT declaración forma A-29 operaciones a terceros – Mantenimiento Declaración**". Una vez generada la DIOT en esta pantalla podrá realizar modificaciones a los datos de los documentos existentes en el archivo. Podrá realizar cualquier modificación en pantalla.

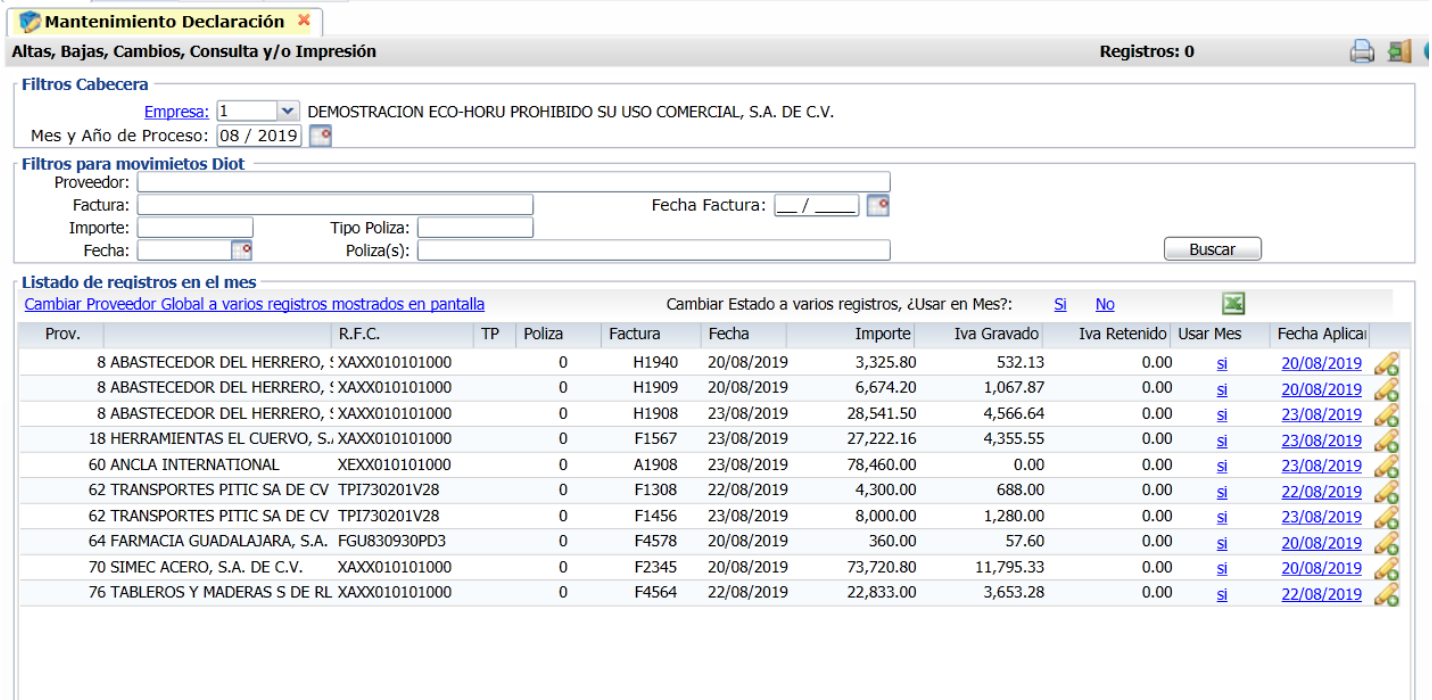

#### **Filtros posibles pagos.**

**Empresa.** Seleccione Empresa para realizar mantenimiento de la DIOT (1-999). Clic en etiqueta para su Mantenimiento. **Mes.** Capture número del mes a realizar mantenimiento de la DIOT. Ejemplo: 1=Enero, 10=Octubre. **Año.** Capture año para realizar mantenimiento de la DIOT, en formato: aaaa. Ejemplo: 2015.

#### **Listado de registros en el mes.**

Clic para eliminar registro de la declaración. **Proveedor.** Muestra código del Proveedor (1-9999999). **Nombre.** Muestra nombre del Proveedor. **RFC.** RFC del Proveedor. **Factura.** Muestra folio de factura del Proveedor. **Fecha.** Muestra fecha de la factura del Proveedor.

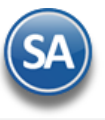

**A** 

**Importe.** Muestra importe total de la factura del Proveedor.

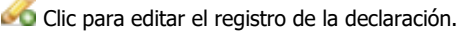

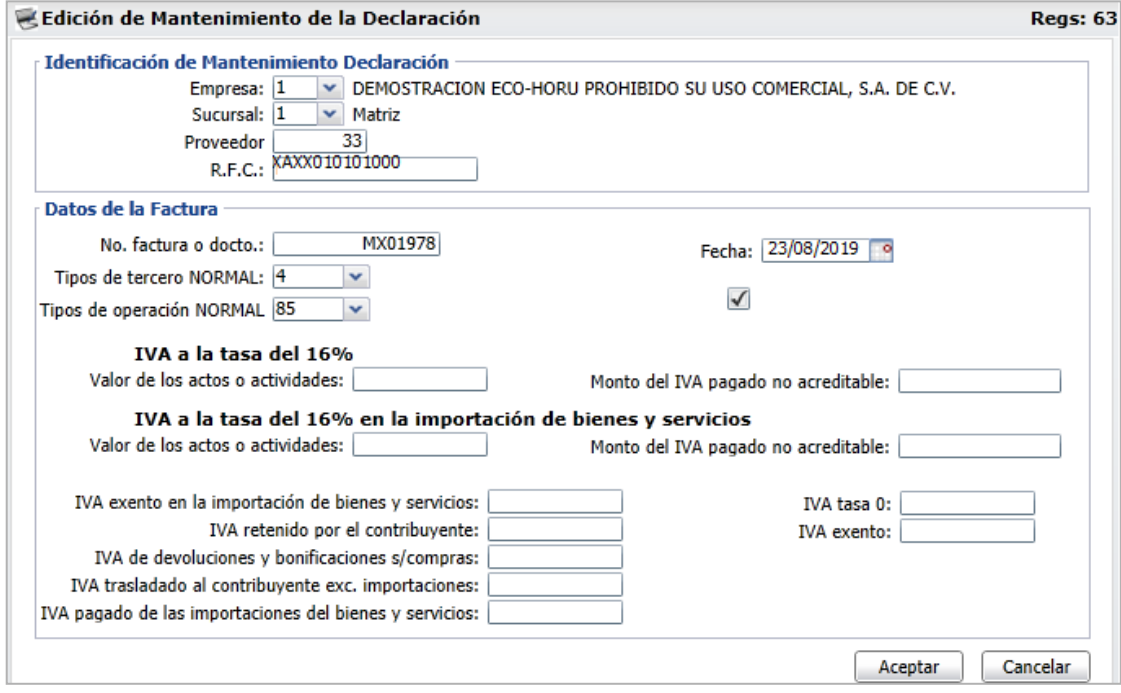

#### **Identificación de Mantenimiento Declaración.**

**Empresa.** Seleccione nombre de la Empresa a dar mantenimiento en la declaración. **Sucursal.** Seleccione Sucursal a dar mantenimiento en la declaración. **Proveedor.** Muestra código del Proveedor. **RFC.** Muestra RFC del Proveedor.

#### **Datos de la factura.**

**No. de factura o docto.** Muestra el número de la factura o documentos capturado en la elaboración de la póliza.

**Tipo de tercero.** Este campo muestra el tipo de proveedor, entre los cuales podemos mencionar: 04=Proveedor nacional, 05=Proveedor extranjero, 07=Accionistas, socios o integrantes, 11=Retenciones (excepto proveedores) y 15=Proveedor global. Nota. El tipo de tercero lo presenta de manera automática el sistema, dependiendo de las indicaciones realizadas en la captura de directorio en los apartados Forma 42 de Clientes y Proveedores y Forma 37-A. **Fecha de emisión.** En este campo el sistema muestra la fecha en la cual fue capturada la póliza.

**Tipo de operación.** Este campo muestra el tipo de operación que realiza el proveedor, las cuáles son: 03=Prestación de servicios, 03=Arrendamiento de inmuebles y 85=Otros. Nota. El tipo de operación la presenta de manera automática el sistema, dependiendo de las indicaciones realizadas en la captura de directorio en los apartados Forma 42 de Clientes y Proveedores y Forma 37-A.

Indica que la factura ha sido pagada, si la factura o documento no ha sido cubierto este campo se mostrará sin cambio alguno (normal).

#### **IVA a la tasa del 16%.**

**Valor de los actos o actividades.** Muestra el monto total de IVA Acreditable. **Monto del IVA pagado no Acreditable.** Muestra el monto total de IVA no Acreditable.

**IVA a la tasa del 16% en la importación de bienes y servicios.**

**Valor de los actos o actividades.** Muestra el monto total de IVA Acreditable en la importación de bienes y servicios.

**Monto del IVA pagado no Acreditable.** Muestra el monto total de IVA no Acreditable en la importación de bienes y servicios.

**IVA exento en la importación de bienes y servicios.** Muestra el monto total del IVA exento al realizar una importación de un bien y/o servicio.

**IVA retenido por el contribuyente.** Muestra el monto total de IVA retenido por el contribuyente. **IVA de devoluciones y bonificaciones s/compras.** Muestra el monto total de IVA correspondiente a las devoluciones, descuentos y bonificaciones sobre compras.

**IVA traslado al contribuyente exc. importaciones.** Muestra el monto total de IVA trasladado al contribuyente excepto importaciones de bienes y/o servicios pagados.

**IVA pagado de las importaciones de bienes y servicios.** Muestra el monto total de IVA pagado en las importaciones de bienes y servicios. **IVA tasa 0.** Muestra el valor de los actos o actividades pagados a la tasa del 0% de IVA.

**IVA exento.** Muestra el valor de los actos o actividades pagados en la importación de bienes y/o servicios por los que no se pagara IVA (exentos).

[Regresar.](#page-0-1)

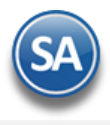

# <span id="page-33-0"></span>**19.3 Verificador Declaración.**

Haga clic en el menú "**Tesorería**" y seleccione el submenú "**DIOT declaración forma A-29 operaciones a terceros – Verificador Declaración**".

Una vez realizado el mantenimiento a la declaración proceda a imprimir el Verificador de la Declaración, en el cual se incluyen todos los documentos que formarán parte de la declaración mensual. Si existen documentos que no deben de estar en la declaración del mes haga los cambios en el menú "Tesorería" y seleccione el submenú "DIOT declaración forma A-29 operaciones con terceros - Mantenimiento Declaración".

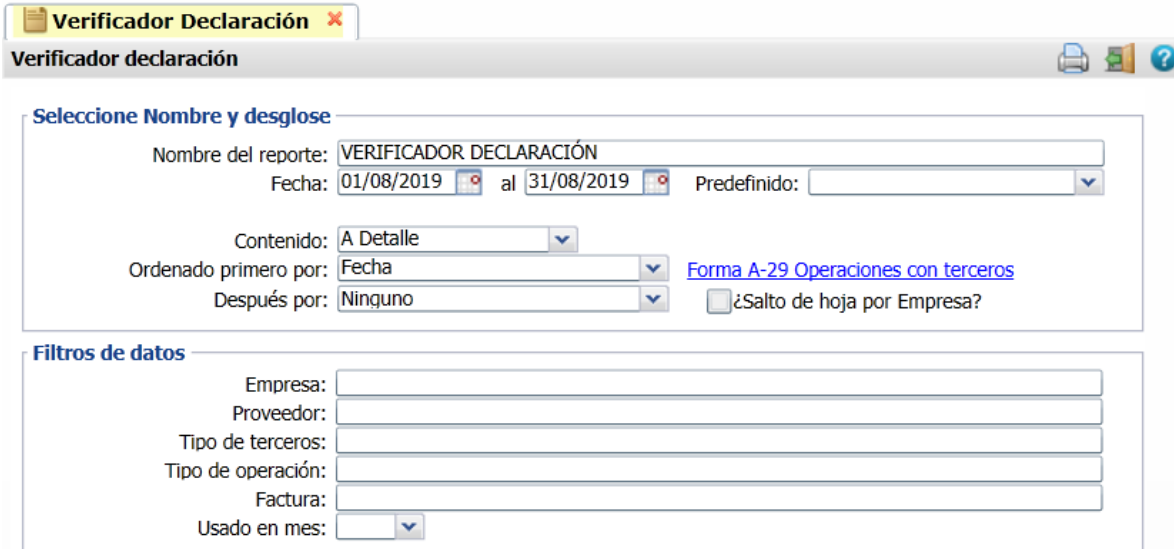

#### **Seleccione Nombre y desglose.**

**Nombre del reporte.** Título del reporte (100 caracteres). Ejemplo: VERIFICADOR DECLARACIÓN.

**Fecha.** Fecha inicial y final de los comprobantes que intervienen en el reporte. Formato: dd, ddmm, ddmmaa, ddmmaaaa. Tecla F9=hoy, o icono calendario. 0=Hoy.

**Predefinido.** Seleccione formato de impresión previamente definido en el sistema. Para dar de alta un predefinido configure el reporte según sus necesidades y haga clic en "Clic para nuevo predefinido", asigne el nombre del reporte y guarde. Al requerir este reporte solo selecciónelo e imprima el reporte. **Contenido.** Seleccione a detalle o a totales.

**Ordenado primero por.** Orden mayor: Fecha (siempre).

**Después por.** Ordenado después por: Fecha (siempre).

**¿Salto de hoja por Empresa?** Opción de salto de hoja por Empresa

#### **Filtros de datos.**

Para cada dato a filtrar especifique los registros que desea seleccionar. Indique de uno en uno y/o rangos separados por comas. Ejemplo: 1,3,6-9. Deje en nada para incluir TODOS.

A continuación se presenta un ejemplo del reporte del Verificador de la Declaración.

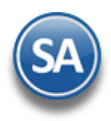

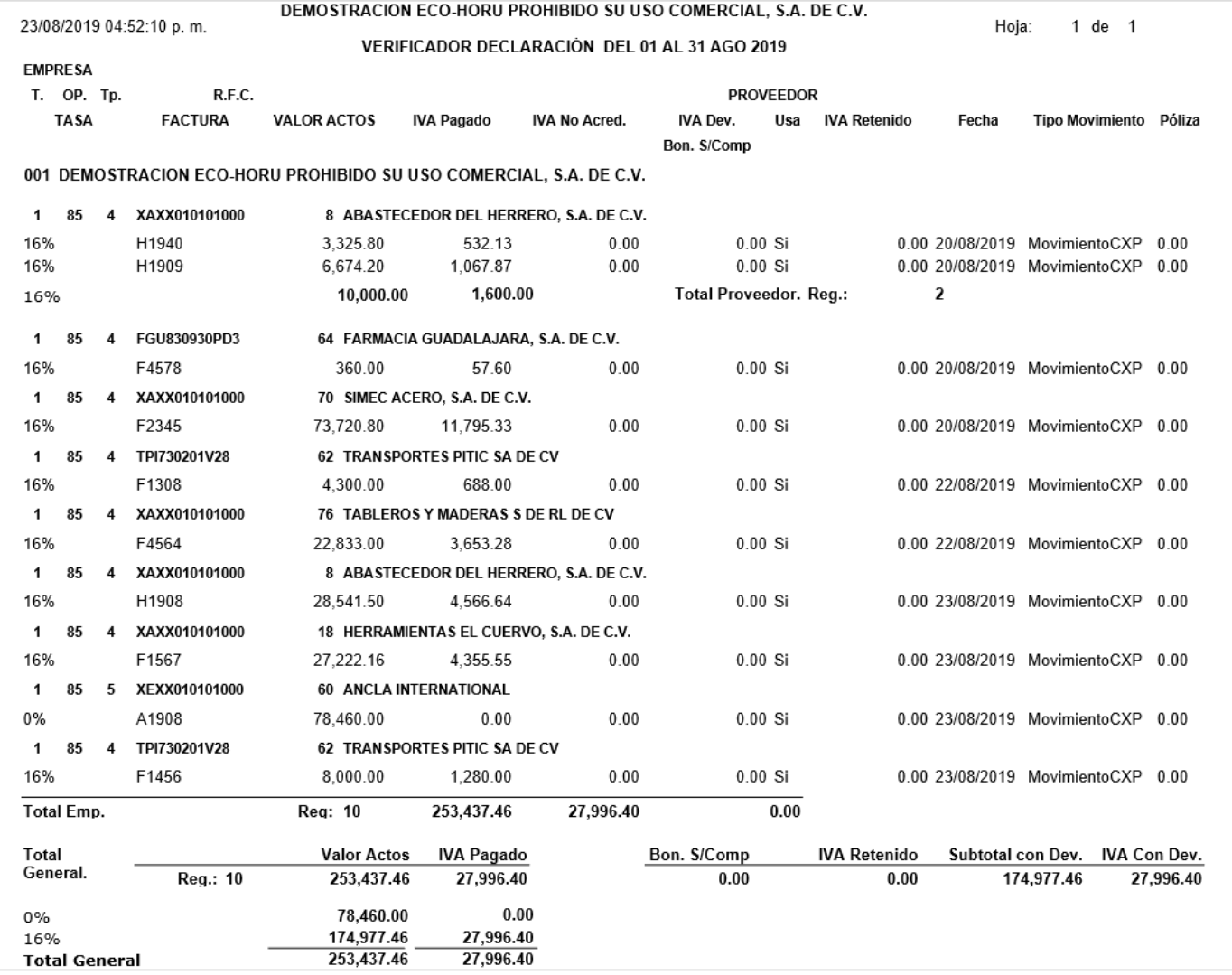

### <span id="page-34-0"></span>[Regresar.](#page-0-1)

# **19.4 Forma A-29 operaciones con terceros.**

Haga clic en el menú "**Tesorería**" y seleccione el submenú "**DIOT declaración forma A-29 operaciones a terceros – Forma A-29 operaciones con terceros**".

En esta pantalla genere el archivo de la Declaración A-29 de Operaciones con Terceros a presentar al SAT.

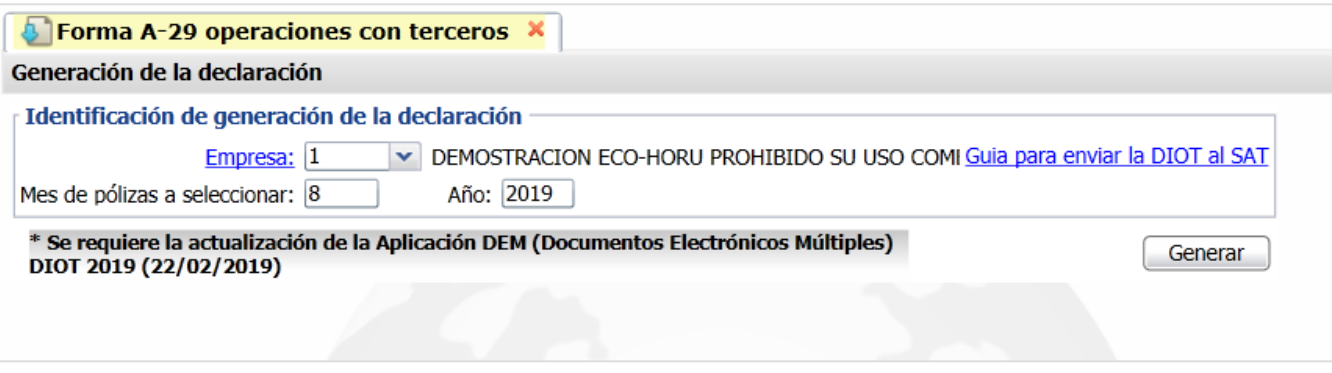

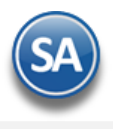

## **Identificación de generación de la declaración.**

**Empresa.** Seleccione Empresa para generar la DIOT (1-999). Clic en etiqueta para su Mantenimiento.

**Mes de Pólizas a seleccionar.** Capture número del mes a generar la DIOT. Ejemplo: 1=Enero, 10=Octubre.

**Año.** Capture año para generar la DIOT, en formato: aaaa. Ejemplo: 2015.

**Descargar archivo DIOT.** Clic en nombre del dato para descargar archivo de la DIOT, el sistema pedirá que indique directorio donde guardar el archivo de la declaración. Nota. Este campo aparece visible una vez que haya generado la DIOT.

**Generar.** Clic en nombre del dato para generar la DIOT.

[Regresar.](#page-0-1)